# **CM Live Deal Documentation**

Release 1.5.2-stable

**CMExtension** 

April 19, 2015

#### Contents

| 1  | Overview         1.1       Technical Requirements         1.2       Features                  | <b>3</b><br>3<br>3                |
|----|-----------------------------------------------------------------------------------------------|-----------------------------------|
| 2  | Install & upgrade         2.1       Install                                                   | <b>5</b><br>5<br>6                |
| 3  | Configuration3.1Users component                                                               | 9<br>11<br>13<br>23<br>26         |
| 4  | Coupon template                                                                               | 29                                |
| 5  | Categories                                                                                    | 33                                |
| 6  | Cities                                                                                        | 35                                |
| 7  | Merchants7.1New merchant registration7.2Create new merchant7.3Edit profile7.4Manage merchants | <b>39</b><br>39<br>41<br>45<br>47 |
| 8  | Deals8.1Create new deal in back-end8.2Create new deal in front-end8.3Deal list                | <b>49</b><br>49<br>52<br>56       |
| 9  | 9.4 Merchant's customer list                                                                  | <b>59</b><br>59<br>60<br>62       |
| 10 | Membership integration                                                                        | 65                                |

|    | 10.1Overview10.2Configuration10.3Plugins10.4Integration10.5Create deal10.6Deal's length10.7Merchant profile        | 65<br>65<br>66<br>67<br>69<br>69 |
|----|----------------------------------------------------------------------------------------------------|----------------------------------|
| 11 | Merchant's images                                                                                                  | 73                               |
| 12 | User statistics         12.1       User statistics         12.2       User visits         12.3       Configuration | <b>75</b><br>75<br>75<br>75      |
| 13 | CM Live Deal Search module         13.1       Search for nearby deals                                              | <b>79</b><br>84                  |
| 14 | CM Live Deal Merchants module                                                                                      | 87                               |
| 15 | CM Live Deal Categories module                                                                                     | 91                               |
| 16 | CM Live Deal Cities module                                                                                         | 95                               |
| 17 | Friendly URL for categories and cities         17.1       Menu items for categories and cities                     | <b>99</b><br>99                  |
| 18 | Hidden menu item                                                                                                   | 101                              |
| 19 |                                                                                                    | 104                              |
| 20 | PDF coupon         20.1       Download mPDF library         20.2       Install mPDF library                        |                                  |
| 21 | Translation         21.1       Installation         21.2       Preparation                                         |                                  |

This documentation gives you instruction how to install and setup CM Live Deal on your Joomla! website.

### **Overview**

CM Live Deal is a Joomla! extension providing ability to list deals or discount offers.

The offer in CM Live Deal is limited-time and real-time offer which is created by site administrator or merchant. Offer can be started or stopped by merchant at any time.

User can browse for the deals in his/her city and claim the deals without paying to website. After getting coupon, user can print it or show it to merchant to redeem and receive discount from merchant.

## **1.1 Technical Requirements**

- Joomla! 3.x.x: CM Live Deal is NOT compatible with Joomla! 1.x.x or 2.x.x, only Joomla! 3.x.x is supported. Please check Joomla! 3's Technical Requirements for more information.
- **Bootstrap 2**: CM Live Deal is **NOT** compatible with Bootstrap 3. Bootstrap 2 is available by default in Joomla! 3.x.x. Bootstrap 2 must be loaded on your site by Joomla! or by your template.

## **1.2 Features**

For merchants:

- Easy sign-up: User can register for a Joomla! user account and a merchant account at the same time.
- Easy profile management: Merchants can manage Joomla! profile and merchant profile in the same place.
- Create unlimited deals.
- Start and stop deals at any time: Create deals when merchants need traffic and customers, stop deals when merchants satisfy their traffic needs.
- Know how much their deals attract customers by impression and click values.
- Manage their coupons. Mark coupons as redeemed.
- Know if user is a trusted customer (user will come to redeem coupon).
- Know if user is a return customer.
- Upload photos of their stores, products,... to promote for their businesses.
- Integrate with membership component, currently only support Membership Pro. Limit how many deals merchant can create, how many days merchant's deals are available on the site.

For users:

- · Search for deals by keyword, category and city.
- Get coupon just in few clicks.
- Ability to get coupon without registration.
- Manage claimed/captured coupons.
- Do not need to pay to get coupon, only need to pay directly to merchant, no more asking website owner for refund.
- Do not need to wait until deal reaches its minimum claim/purchase quantity like traditional "groupon" sites.
- No daily mail: Users are not bothered by marketing emails every day, they only find deals when they need and come to merchants to redeem instantly.
- Share deals to Facebook, Twitter, Pinterest and Google+.

#### For site owners:

- Create unlimited categories and sub-categories (powered by Joomla!'s Categories component).
- Easy to manage merchants and cities via Google Maps.
- Easy to manage the uploaded photos of merchants.
- Get coordinates by location address or by clicking and moving marker on Google Maps, no need for copy-paste coordinates from Google Maps website.
- Manually create new coupon.
- Provide coupons in HTML or PDF format (mPDF PHP library is required).
- Integration with Jooma!'s Group: charging merchants for subscription/membership for posting deals on website by integrating with third party extensions of Joomla! (eg. Akeeba Subscription or PayPlans).
- Responsive website: with the power of Bootstrap, website is responsive and nicely displayed on mobile devices, saving the cost for developing and maintaining iOS and Android applications.

## Install & upgrade

## 2.1 Install

This section will show you how to install CM Live Deal on your Joomla! 3.x.x website.

We strongly recommend to backup your site before installing any new extension on your site.

Log into your Joomla! back-end. On the top menu, you navigate to Extensions -> Extension Manager to access Extension Manager.

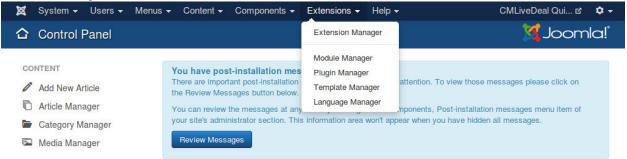

You see the page like the screenshot below.

| 🕱 System <del>-</del> Us                                                             | ers <del>-</del> Menus <del>-</del> Con | ent <del>-</del> Components - | - Extensions - | Help 🗸 | CMLiveDeal Qui ┏ 🌣 🗸                   |
|--------------------------------------------------------------------------------------|-----------------------------------------|-------------------------------|----------------|--------|----------------------------------------|
| 🕂 Extension N                                                                        | lanager: Install                        |                               |                |        | 🌠 Joomla!"                             |
|                                                                                      |                                         |                               |                |        | Help Options                           |
| Install<br>Update<br>Manage<br>Discover<br>Database<br>Warnings<br>Install languages |                                         | JED Terms of Service a        |                |        | By clicking "Add Install from Web tab" |
|                                                                                      | Upload & Install                        | oomla Extension               |                |        |                                        |
|                                                                                      | Extension package file                  | Browse No f                   | ile selected.  |        |                                        |
|                                                                                      |                                         | Upload & Install              |                |        |                                        |

Click "Browse" button and select the package of CM Live Deal that you downloaded from our website, click "Upload & Install" button to upload the package to your server to install.

If the installation is successful, you will receive the message "Installing package was successful."

| 🕻 System 👻 U                               | sers 👻 Menus 👻 Content 👻 C      | Components - Extensions -      | Help <del>-</del>           | CMLiveDeal Qui 앱 🌼            |  |
|--------------------------------------------|---------------------------------|--------------------------------|-----------------------------|-------------------------------|--|
| Extension I                                | Manager: Install                |                                |                             | 🔀 Joomla!                     |  |
|                                            |                                 |                                |                             | Help     Options              |  |
| Message                                    |                                 |                                |                             | د                             |  |
| Installing package wa                      | s successful.                   |                                |                             |                               |  |
| Install                                    | The installation package for CM | Live Deal component. Including | CM Live Deal component, CMI | D Merchant plugin and CM Live |  |
| Update                                     |                                 | Deal Search                    |                             | 1 3                           |  |
| Manage                                     | Upload Package File Install fro | om Directory Install from URL  |                             |                               |  |
| Discourse                                  |                                 |                                |                             |                               |  |
| Discover                                   |                                 |                                |                             |                               |  |
| Database Upload & Install Joomla Extension |                                 |                                |                             |                               |  |
|                                            | Upload & Install Joomla I       | Extension                      |                             |                               |  |
| Database                                   | Upload & Install Joomla I       | Extension                      |                             |                               |  |

Now the component CM Live Deal, its plugins and modules are installed on your site. You can now start using them.

If you want to support PDF coupon, you also need to install mPDF library package. You can view *PDF coupon* section for more information.

## 2.2 Upgrade

To upgrade CM Live Deal, you just need to install the package of the new version.

If you upgrade from a version which is older than 1.2.0, you need to run "Deal alias generator" tool after upgrade. You can view *Tools* section for more information.

If you upgrade from a version which is older than 1.5.0, you need to run "City alias generator" tool after upgrade. You can view *Tools* section for more information.

## Configuration

This section will give you instructions to setup Joomla! and CM Live Deal. If this is the first time you use CM Live Deal, we suggest that you should follow this guide step by step.

## 3.1 Users component

The merchants in CM Live Deal component are actually Joomla! users that are in a specific user group.

| System                    | I 		 Users 		 Menus  | Content - Components - Extensions - Help -                                                                                                    | CMLiveDeal Qui 🗗 🌣                |
|---------------------------|----------------------|----------------------------------------------------------------------------------------------------|-----------------------------------|
| 🔓 Contr                   | O User Manager       |                                                                                                    | 🔀 Joomla!                         |
|                           | Groups               | Add New Group                                                                                                    |                                   |
| CONTENT                   | Access Levels        | a have post-installation messages                                                                                                    |                                   |
| Add New Add New Article M | User Nata Ostanadas  | re are important post-installation messages that require your atten<br>Review Messages button below.<br>can review the messages at any time by clicking on the Component | • •                               |
|                           | ry M Mass Mail Users | r site's administrator section. This information area won't appear w                                                                                                    | hen you have hidden all messages. |

You can see the list of current user groups on your site. Click "New" button in the toolbar to create a new user group.

| 💈 System 👻 U             | sers - Menus - Content - Components - Extension | s → Help → CMLiveDeal Qui ♂                                                                                                    |
|--------------------------|-------------------------------------------------|----------------------------------------------------------------------------------------------------|
| User Mana                | ger: User Groups                                | 🔀 Joomla!                                                                                                    |
| New                      | Edit X Delete                                   | Help     Options                                                                                                    |
| Users<br>User Groups     | Search Q X                                      | Sort Table By:   Ascending  Value  Output  Description  Ascending  Value  Content  Content  C |
| Viewing Access<br>Levels | Group Title                                     | Users in group ID                                                                                                    |
| User Notes               | Public                                          | 1                                                                                                    |
| Note Categories          | Guest                                           | 9                                                                                                    |
|                          | Hender                                          | 6                                                                                                    |
|                          | Administrator                                   | 7                                                                                                    |
|                          | Fegistered                                      | 2                                                                                                    |
|                          | Implementation                                  | 3                                                                                                    |
|                          | Implementation                                  | 4                                                                                                    |
|                          | III Publisher                                   | 5                                                                                                    |
|                          | I                                               | 1 8                                                                                                    |

You give your new user group a name by entering the name in "Group Title" field. You select a parent group in "Group Parent" option. Because merchant is just a registered user so you can select "Registered" as the parent group, you can always select a different group if you are already familiar with Jooma!'s user group and access level.

| 🕱 System Us    | ers Menus Content Components Extensions He | elp CMLiveDeal Qui 🗗 🌣 🗸 |
|----------------|--------------------------------------------|--------------------------|
| 🧕 User Mana    | ager: Add New User Group                   | 🌠 Joomla!                |
| 🗹 Save         | Save & Close + Save & New Cancel           | • Help                   |
| User Group De  | tails                                      |                          |
| Group Title *  | Merchants                                  |                          |
| Group Parent * | - Registered 🔻                             |                          |

After creating the user group, you can see it displayed in the group list as the screenshot below.

| 🐹 System <del>-</del> U         | Jsers - Menus - Content - Components - Extensions - Help - | CMLiveDeal Qui ư 🏼 🗢 🗸 |
|---------------------------------|------------------------------------------------------------|------------------------|
| 🧕 User Mana                     | ager: User Groups                                          | 🌠 Joomla!'             |
| New                             | Edit X Delete                                              | Help     Options       |
| Message<br>Group successfully s | saved                                                      | ×                      |
| Users<br>User Groups            | Search Q X Sort Table By:                                  | • Ascending • 20 •     |
| Viewing Access<br>Levels        | Group Title                                                | Users in group ID      |
| User Notes                      | Public                                                     | 1                      |
| Note Categories                 | Guest                                                      | 9                      |
|                                 | Hennager                                                   | 6                      |
|                                 | Administrator                                              | 7                      |
|                                 | Fegistered                                                 | 2                      |
|                                 | Implementation                                             | 3                      |
|                                 | Implementation                                             | 4                      |
|                                 | □     Publisher                                            | 5                      |
|                                 | Herchants                                                  | 13                     |
|                                 | Euper Users                                                | 1 8                    |

## 3.2 Media Manager component

Merchant can upload image to your site. You need to configure where the images are stored and what image extensions are allowed to upload.

In your back-end, you navigate to Content -> Media Manager to access Media Manager component.

| 🐹 System <del>-</del> Users - Menus - | Content - Compone            | ents 👻 Extensions 👻 Help 👻                               | CMLiveDeal Qui 앱 💠 🚽                      |
|---------------------------------------|------------------------------|----------------------------------------------------------|-------------------------------------------|
| Control Panel                         | Article Manager              |                                                          | 🔀 Joomla!"                                |
| CONTENT                               | Featured Articles            | n messages                                               |                                           |
| Add New Article                       | Media Manager                | allation messages that require your attention.<br>below. | To view those messages please click on    |
| C Article Manager Y                   | ou can review the messag     | es at any time by clicking on the Components             | , Post-installation messages menu item of |
| Category Manager                      | our site's administrator sec | tion. This information area won't appear when            | you have hidden all messages.             |
| 🖾 Media Manager                       | Review Messages              |                                                          |                                           |

You can see the page similar to the screenshot below.

| System <del>-</del> Us             | sers <del>-</del> Menus <del>-</del> Co | ontent <del>-</del> Compone | nts <del>-</del> Extensions <del>-</del> F | Help <del>-</del> | CMLiveDeal Qui 며 🌣    |
|------------------------------------|-----------------------------------------|-----------------------------|--------------------------------------------|-------------------|-----------------------|
| Media Man                          | ager                                    |                             |                                            |                   | 🔀 Joomla              |
| 🕀 Upload                           | Create New Folder                       | X Delete                    |                                            |                   | Help     Option       |
| banners                            | Thumbnail View                          | Detail View                 |                                            |                   |                       |
| headers<br>sampledata<br>fruitshop |                                         | ×□                          | ×                                          | □ ×<br>¥loana'    | x x x                 |
| parks<br>animals                   |                                         | banners hea                 | iders sampledata                           | joomla_bla        | joomla_gre joomla_log |
| landscape                          |                                         |                             |                                            |                   |                       |
|                                    | powered_by                              |                             |                                            |                   |                       |

You click "Options" button on the toolbar to configure the component.

| 🕱 System Use                                     | rs Menus Content Con                                  |                                                                                                    | CMLiveDeal Qui 앱 🏼 🗢 |
|--------------------------------------------------|-------------------------------------------------------|----------------------------------------------------------------------------------------------------|----------------------|
| 🖽 Media Man                                      | ager Options                                          |                                                                                                    | 🔀 Joomla!"           |
| 🗹 Save                                           | Save & Close                                          | el                                                                                                    | Help                 |
| SYSTEM<br>Global<br>Configuration                | Component Permission<br>Legal Extensions (File Types) |                                                                                                    |                      |
| COMPONENT                                        | Maximum Size (in MB)                                  | 10                                                                                                    |                      |
| Cache Manager<br>Check-in<br>CM Live Deal        |                                                       | files folder' to another folder other than default "images' may b<br>s to be the same or a subfolder of 'Path to files'.                                                                                                    | reak your links.     |
| Contacts<br>Articles                             | Path to files folder                                  | Images                                                                                                    |                      |
| Smart Search<br>Installation<br>Manager          | Path to images folder                                 | Images                                                                                                    |                      |
| Joomla! Update<br>Language Manager               | Restrict Uploads                                      | Yes No                                                                                                    |                      |
| Media Manager                                    | Check MIME Types                                      | Yes No                                                                                                    |                      |
| Menus Manager<br>Messaging<br>Module Manager     | Legal Image Extensions (File                          | Types) bmp,gif,jpg,png                                                                                                    |                      |
| Newsfeeds                                        | Ignored Extensions                                    |                                                                                                    |                      |
| Plugins Manager<br>Post-installation<br>Messages | Legal MIME Types                                      | image/jpeg,image/gif,image/png,image/png,image/png,image/gif,image/png,image/gif,image/png,image/gif,image/png,image/gif,image/png,image/gif,image/gif |                      |
| Redirect<br>Search                               | Illegal MIME Types                                    | text/html                                                                                                    |                      |

CM Live Deal uses the configuration of Media Manager in uploading merchant's photo. You can adjust the default settings of Media Manager to suit your needs. If you don't have any special requirement, you can keep the default settings.

In Media Manager's main view (Content -> Media Manager), you create a new folder to store all merchants's photos by clicking "Creat New Folder" button, enter the folder name and click "Create Folder" button.

| 🕱 System <del>-</del> Use                                                           | ers <del>-</del> Menus <del>-</del> Co | ontent <del>-</del> Cor | mponents <del>-</del> | Extensions - H | lelp <del>-</del> | CM         | lLiveDeal Qui 岱 | ¢ -    |
|-------------------------------------------------------------------------------------|----------------------------------------|-------------------------|-----------------------|----------------|-------------------|------------|-----------------|--------|
| 🖾 Media Mana                                                                        | ger                                    |                         |                       |                |                   |            | 🔀 Joom          | la!°   |
| Upload                                                                              | Create New Folder                      | X Delete                |                       |                |                   |            | P Help Op       | otions |
| <ul> <li>banners</li> <li>headers</li> <li>sampledata</li> <li>fruitshop</li> </ul> | III Thumbnail View                     | Detail View             | w<br>merchants        |                | Create Folder     | r          |                 |        |
| parks<br>animals                                                                    |                                        | *                       | ×                     | ×              | X.oune.           | C ×        |                 |        |
| landscape                                                                           | X Joomici<br>powered by                | banners                 | headers               | sampledata     | joomla_bla        | joomla_gre | joomla_log      |        |

You will receive "Create Complete" message if the folder is created successfully.

| 🕀 Upload                                                                                                    | Create New Fe | older X Delete |         |           |            |               |            |
|----------------------------------------------------------------------------------------------------|---------------|----------------|---------|-----------|------------|---------------|------------|
| Opioad                                                                                                    | Create New F  |                |         |           |            |               |            |
| essage                                                                                                    |               |                |         |           |            |               |            |
| reate Complete: /me                                                                                                    | erchants      |                |         |           |            |               |            |
|                                                                                                    |               |                |         |           |            |               |            |
| banners                                                                                                    | Thumbnail V   | /iew Detail Vi | ew      |           |            |               |            |
| headers                                                                                                    |               |                |         |           |            |               |            |
| and the second second se |               |                |         |           |            |               | (n x)      |
| merchants                                                                                                    |               |                |         |           |            |               |            |
|                                                                                                    | <b>^</b>      |                |         |           |            | 🔲 🗶 Journet." | X.rourise. |
| sampledata<br>fruitshop                                                                                                    |               |                |         |           |            |               |            |
| merchants<br>sampledata<br>fruitshop<br>parks                                                                                                    |               | banners        | headers | merchants | sampledata |               |            |
| sampledata<br>fruitshop<br>parks                                                                                                    |               |                |         |           |            | Kiroune."     | Second and |
| sampledata<br>fruitshop<br>parks                                                                                                    |               |                |         |           |            | Kiroune."     | Second and |

## 3.3 CM Live Deal component

In your back-end, go to Components -> CM Live Deal to access CM Live Deal component.

| 🐹 System <del>-</del> Users <del>-</del> Men                                                           | nus <del>-</del> Content <del>-</del>                                                                      | Components - Extensions                              | ; <del>→</del> Help <del>→</del>                                                                               | CMLiveDeal Qui 🗗 🌼 🗕           |
|----------------------------------------------------------------------------------------------------|----------------------------------------------------------------------------------------------------|------------------------------------------------------|----------------------------------------------------------------------------------------------------|--------------------------------|
| Control Panel                                                                                          |                                                                                                    | Banners   CM Live Deal                               |                                                                                                    | 🔀 Joomla!"                     |
| CONTENT         Add New Article         Article Manager         Category Manager         Media Manager | You have pos<br>There are import<br>the Review Mess<br>You can review<br>your site's admir<br>Review Messa | Contacts<br>Joomlal Update<br>Messaging<br>Newsfeeds | t require your attention. To view th<br>ing on the Components, Post-insta<br>area won't appear when you have h | illation messages menu item of |
| STRUCTURE                                                                                              |                                                                                                    | Smart Search                                         |                                                                                                    |                                |
| Menu Manager                                                                                           | LOGGED-IN U                                                                                                | Tags<br>Weblinks                                     |                                                                                                    |                                |
| Module Manager                                                                                         | Super User Adm.                                                                                            | IIII III GUIGH                                       |                                                                                                    | 2014-07-22                     |

#### The dashboard is displayed by default.

| 🐹 System 🗸 Users 🗸                                                                        | Menus <del>-</del> Conte | nt 🗸 Components 🗸 Extensions 🚽 Helj | o 🗸 CMLiveDeal Qui 🗗 🌣 🗸 |  |  |  |  |  |
|-------------------------------------------------------------------------------------------|--------------------------|-------------------------------------|--------------------------|--|--|--|--|--|
| Image: Organization     Image: CM Live Deal: Dashboard     Image: CM Live Deal: Dashboard |                          |                                     |                          |  |  |  |  |  |
|                                                                                           |                          |                                     | Options                  |  |  |  |  |  |
| Dashboard Categories                                                                      | Merchants Cities         | Deals Coupons Coupon Template Imag  | jes                      |  |  |  |  |  |
| Statistics                                                                                |                          | Top merchants                       | Top users                |  |  |  |  |  |
| Total deals                                                                               | 0 (Online: 0)            | No merchants found                  | No coupons found         |  |  |  |  |  |
| Total merchants                                                                           | 0                        |                                     |                          |  |  |  |  |  |
| Total redeemed coupons                                                                    | 0                        |                                     |                          |  |  |  |  |  |
| Total active users                                                                        | 0                        |                                     |                          |  |  |  |  |  |
| Top clicked deals                                                                         |                          | Top captured deals                  | Top redeemed deals       |  |  |  |  |  |
| No deals found                                                                            |                          | No deals found                      | No deals found           |  |  |  |  |  |

On the toolbar there is a button "Options", you click this button to configure the component.

On the configuration page, the settings are grouped into 7 tabs: Layout, Deal list, Currency Merchant, Deal, Coupon and Permissions.

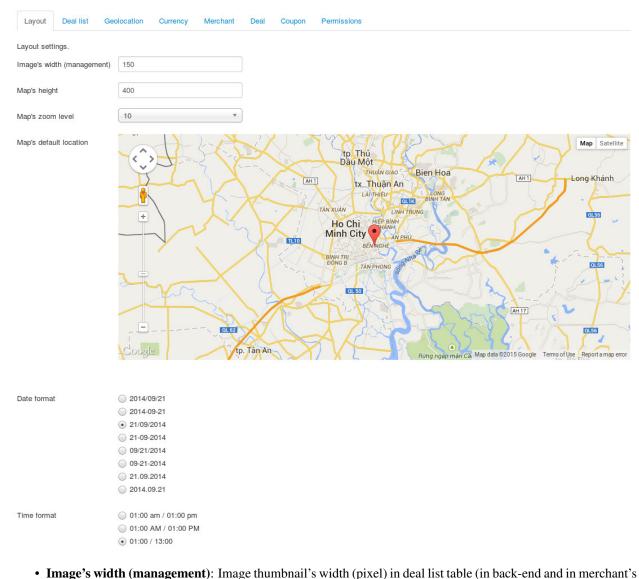

#### 3.3.1 Layout

- management area in front-end). Default value is 50px.
- Map's height: The height of Google's maps, used in both front-end and back-end. Default value is 400px.
- Map's zoom level: Default Google Maps's zoom level. Default value is 15.
- **Map's default location**: The default location of Google Maps when the map is displayed, used in both front-end and back-end. You can click on the map or move the marker to the location you want.
- Date format: Date format that is used in front-end.
- Time format: Time format that is used in front-end.

| Layout                 | Deal list        | Geolocation Currency                                                         | Merchant | Deal | Coupon        | Permissions                                          |
|------------------------|------------------|------------------------------------------------------------------------------|----------|------|---------------|------------------------------------------------------|
| Layout sett            | ings for deal li | ist in front-end.                                                            |          |      |               |                                                      |
| Default pag            | jination limit   | 5                                                                            | Ŧ        | )    |               |                                                      |
| Show pagir             | nation limit opt | ion • Yes<br>No                                                              |          |      |               |                                                      |
| Show pagir             | nation sorting ( | option <ul> <li>Yes</li> <li>No</li> </ul>                                   |          |      |               |                                                      |
| Show price             | tag              | <ul><li>Yes</li><li>No</li></ul>                                             |          |      |               |                                                      |
| Show origin            | nal and discou   | nted prices <ul> <li>Yes</li> <li>No</li> </ul>                              |          |      |               |                                                      |
| Price tag of           | f deals which    | have discounted price 🥥 S<br>💽 S                                             |          |      | alue which is | calculated from original price and discounted price. |
| Thumbnail <sup>,</sup> | width            | <ul> <li>4/12 columns</li> <li>5/12 columns</li> <li>6/12 columns</li> </ul> |          |      |               |                                                      |

#### 3.3.2 Deal list

- Default pagination limit: The quantity of deals that are displayed in deal list by default.
- Show pagination limit option: Show an option to select the quantity of deals that are displayed in 1 page in deal list.
- Show pagination sorting option: Show an option to select how deals in deal list are sorted.
- Show price tag: Show price tag at the top left corner of every deal in deal list. This price tag contains discounted price, discounted value or discount percent.
- Show original and discounted prices: Show original price and discounted price of deal of it has these prices.
- **Price tag of deals which have discounted price**: If deal has original price and discounted price, you show discounted price or discount value (how much customers save). For example, if orginal price is \$100, discounted price is \$40, you can show \$40 (discounted price) or \$60 (discount value).
- **Thumbnail width**: The width of deal image in deal list calculated by Bootsrap framework's 12 grid column. You can select one of the 3 options and refresh your front-end deal list until it looks good for you.

| Layout       | Deal list      | Geolocation                                              | Currency      | Merchant | Deal | Coupon | Permissions |
|--------------|----------------|----------------------------------------------------------|---------------|----------|------|--------|-------------|
| Settings for | r geolocation  | service.                                                 |               |          |      |        |             |
| Geolocation  | n service      | <ul> <li>Disable</li> <li>HTML</li> <li>Maxmi</li> </ul> | 5 Geolocation |          |      |        |             |
| Search rad   | ius from user' | s location 5                                             |               |          |      |        |             |

#### 3.3.3 Geolocation

- Geolocation service: The service you use to detect user's location.
  - Disabled: Searching for deals which are near user's location is disabled.
  - HTML5 Geolocation: Use Geolocation which is available in HTML5 technology.
  - Maxmind: Use GeoLite2 data created by MaxMind.
- Search radius from user's location: The radius in kilometer to search for nearby deals of user. Default is 5 kilometers. This value is used when user searches for deals in his/her location by using the search module.

### 3.3.4 Currency

| Layout Deal list G         | eolocation                                                | Currency | Merchant                         | Deal | Coupon | Permissions |
|----------------------------|-----------------------------------------------------------|----------|----------------------------------|------|--------|-------------|
| Settings for currency.     |                                                           |          |                                  |      |        |             |
| Currency symbol            | \$                                                        |          |                                  |      |        |             |
| Currency symbol's position |                                                           |          | mple: R\$50,00<br>ple: 50.00 SFr |      |        |             |
| Currency decimals          | <ul> <li>0</li> <li>1</li> <li>2</li> <li>3</li> </ul>    |          |                                  |      |        |             |
| Decimal point              | ● . (dot)<br>○ , (com                                     | ma)      |                                  |      |        |             |
| Thousands separator        | <ul> <li>None</li> <li>. (dot)</li> <li>. (com</li> </ul> | ma)      |                                  |      |        |             |

- Currency symbol: Currency symbol which is used for original price, discounted price and discounted value.
- Currency symbol's position: Where currency symbol is displayed, before or after amount.
- Currency decimals: The number of decimals in currency.
- **Decimal point**: The character which is used as decimal point.
- Thousands separator: The character which is used as thousands separator.

| Layout Deal lis       | t Geolocation                             | Currency                            | Merchant       | Deal | Coupon | Permissions |
|-----------------------|-------------------------------------------|-------------------------------------|----------------|------|--------|-------------|
| Settings for merchan  | t.                                        |                                     |                |      |        |             |
| Merchant's user grou  | p Mer                                     | chants                              | •              |      |        |             |
| Add merchant to gro   |                                           | automatically af<br>manually by adr |                |      |        |             |
| Block merchant        | <ul><li>Yes</li><li>No</li></ul>          |                                     |                |      |        |             |
| New merchant notific  | ation <ul> <li>Yes</li> <li>No</li> </ul> |                                     |                |      |        |             |
| Image folder          | merch                                     | ants                                | •              |      |        |             |
| Display user's stats  | <ul><li>Yes</li><li>No</li></ul>          |                                     |                |      |        |             |
| Display user's visits | <ul><li>Yes</li><li>No</li></ul>          |                                     |                |      |        |             |
| Membership compon     |                                           | Disabled<br>Integrate with M        | lembership Pro | )    |        |             |
| Membership upgrade    | form Memb                                 | ership Pro Plans                    | s •            |      |        |             |
| New coupon notificat  | ion 💿 Enat<br>🔵 Disa                      |                                     |                |      |        |             |
| Merchant detail page  | ⊙ Enat                                    |                                     |                |      |        |             |

#### 3.3.5 Merchant

- Merchant's user group: Joomla! user group that merchant are assigned to. Only users in the selected group can submit new deal and edit merchant's profile. You need to select the group that you create in the above step.
- Add merchant to group: Options for adding merchant to merchant's Joomla! user group after registration.

- Add automatically after registration: After user registers for a merchant account, user is added to the merchant group automatically.
- Add manually by administrators: After user registers for a merchant account, user is not added to the merchant group. Administrator needs to review user's registration and add user to the group manually.
- **Block merchant**: After user registers for a merchant account, user's Joomla! account is blocked and user can not login, administrator needs to unblock the account after reviewing the registration.
- New merchant notification: Send email to administrators when there is a new merchant registration.
- **Image folder**: Folder where the images that are uploaded by merchants are stored. You can only select the folders which are in the image folder that you set in Media Manager component. You can select the folder that you create in Media Manager in the above step of Media Manager.
- **Display user's stats**: Display coupon owner's statistics in merchant's coupon list. This info lets merchant know if coupon owner is a serious customer.
- **Display user's visits**: Display coupon owner's visits to merchant's. This info lets merchant know if coupon owner is a returned customer.
- **Membership component integration**: To enable membership integration, select a membership Joomla! component to integrate with. Membership Plans menu item will be available in the component's menu for you to create and configure your membership plans.
- **Membership upgrade form**: The menu item for upgrading membership. The link to this menu item is displayed in merchant's deal management page when merchant reaches his/her limit of created deal quantity. This option is only used if membership integration is enabled.
- New coupon notification: Send email to merchant when there is new coupon captured.
- Merchant detail page: Enable merchant detail page where merchant info and merchant's deal list are displayed.
- Use subscriber's profile as merchant's profile: Enable copying subscriber's profile from the membership component to CM Live Deal's merchant profile after merchant subscribes his/her membership, so merchant only enter his/her info once. Please see *Membership integration* section for more information.

| Layout       | Deal list      | Geolocation          | Currency | Merchant | Deal | Coupon | Permissions |
|--------------|----------------|----------------------|----------|----------|------|--------|-------------|
| Settings for | deal.          |                      |          |          |      |        |             |
| New deal no  | otification    | O Yes                |          |          |      |        |             |
|              |                | <ul><li>No</li></ul> |          |          |      |        |             |
| Display me   | rchant's photo | os 💿 Yes             |          |          |      |        |             |
|              |                | No                   |          |          |      |        |             |
| Auto approv  | /e new deals   | Yes                  |          |          |      |        |             |
|              |                | <ul><li>No</li></ul> |          |          |      |        |             |
| Merchant ca  | an edit publis | hed deals 💿 En       | abled    |          |      |        |             |
|              |                |                      | abled    |          |      |        |             |
| Prices and   | discount inpu  | t 💿 Enable           | d        |          |      |        |             |
|              |                | Disable              | ed       |          |      |        |             |

#### 3.3.6 Deal

- New deal notification: Send email to administrators when there is a new deal submitted.
- Display merchant's photos: Display the slideshow for merchant's photos in deal's popup.
- Auto approve new deals: If enabled, new deals that are submitted by merchants are approved and published by default. Enable this option if you don't want to manually check and approve/publish every submitted deal.
- Merchant can edit published deals: Allow merchants to edit their own deals after the deals are published and visible to customers.
- **Prices and discount input**: Enable options for original price, discounted price and fixed discount values of the deal in deal submission form.

#### 3.3.7 Coupon

| Layout       | Deal list      | Geolocation                                 | Currency      | Merchant                                              | Deal      | Coupon          | Permissions                                                              |
|--------------|----------------|---------------------------------------------|---------------|-------------------------------------------------------|-----------|-----------------|--------------------------------------------------------------------------|
| Settings for | coupon.        |                                             |               |                                                       |           |                 |                                                                          |
| Coupon cod   | ie's length    | 6                                           |               | Ŧ                                                     |           |                 |                                                                          |
| Coupon's ch  | naracters      | 🔵 Latin n                                   | umeric charad | racters only (fr<br>cters only (fron<br>numeric chara | n 0 to 9) |                 |                                                                          |
| Coupon forn  | nat            | <ul><li>HTML</li><li>PDF</li></ul>          |               |                                                       |           |                 |                                                                          |
| Generating   | PDF requires   | mPDF PHP libr                               | rary. Make su | re you have al                                        | ready ins | talled this lib | orary. Please check CM Live Deal's documentation to know how to install. |
| QR code's s  | size (HTML cou | upon) 150                                   |               |                                                       |           |                 |                                                                          |
| Guest can g  | get coupon     | <ul> <li>Enable</li> <li>Disable</li> </ul> |               |                                                       |           |                 |                                                                          |
| Limit coupor | n quantity     | <ul> <li>Enable</li> <li>Disable</li> </ul> |               |                                                       |           |                 |                                                                          |

- Coupon code's length: The number of characters in a coupon code. Default value is 5.
- **Coupon's characters**: The character's types in coupon code. Default is alphanumeric. Coupon code's characters are always uppercase.
  - Latin alphabetic characters only (from A to Z): for example, "GWLCA".
  - Latin numeric characters only (from 0 to 9): for example, "83061".
  - Latin alphabetic and numeric: for example, "F52H2".
- Coupon format:
  - *HTML*: Coupon in HTML format (a web page).
  - *PDF*: Coupon in PDF format. You need to install mPDF library package. Please view *PDF coupon* section for more information.
- QR code's size: The size of coupon's QR code in pixel.
- Guest can get coupon: Allow guests can capture coupons without registering accounts.
- Limit coupon quantity: Enable this option to give administrators and merchants ability to set and change coupon quantity for every deal. If this option is disabled, coupon quantity is unlimited.

#### 3.3.8 Permissions

| Layout Deal      | list Geolocation Currency             | Merchant Deal             | Coupon Permissions              |                                 |
|------------------|---------------------------------------|---------------------------|---------------------------------|---------------------------------|
|                  | s used for all content in this compo  |                           |                                 |                                 |
| 5 0              | ssion settings for the user groups be | low. See notes at the bot |                                 | 2                               |
| Public           | Action                                |                           | Select New Setting <sup>1</sup> | Calculated Setting <sup>2</sup> |
| - Guest          | Configure ACL & Options               |                           | Inherited                       | Not Allowed.                    |
| – Manager        | Access Administration Inter           | ace                       | Inherited                       | Not Allowed.                    |
| – – Administrato | Create                                |                           | Allowed                         | Allowed                         |
| - Registered     | Delete                                |                           | Allowed                         | Allowed                         |
| Author           |                                       |                           |                                 |                                 |
| Editor           | Edit                                  |                           | Denied                          | Not Allowed.                    |
| Publishe         | r Edit State                          |                           | Allowed                         | Allowed                         |
| – – Merchants    | Edit Own                              |                           | Allowed                         | Allowed                         |
| - Super Users    |                                       |                           |                                 |                                 |

On the left side there are tabs for user groups. On the right side, we have the options of the permissions that the users in the selected group can do.

You select your merchant group and configure the following permissions:

- Configure ACL & Options: Not Allowed
- Access Administration Interface: Not Allowed
- Create: Allowed
- Delete: Allowed
- Edit: Not Allowed
- Edit State: Allowed
- Edit Own: Allowed

### 3.4 Menu item for merchant registration page

CMLD Merchant plugin has an option for merchant registration page, we need to have this page before setting up the plugin.

In your back-end, you navigate to Menus menu item and select a menu that you want to create the registration page. The below screenshots uses "Main Menu" menu.

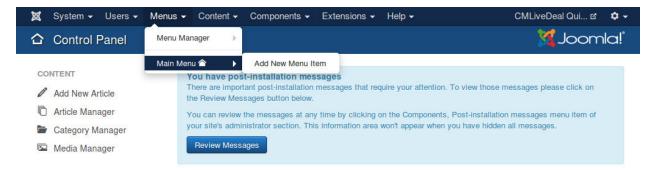

After selecting the menu, you are taken to the list of current menu items in that menu.

| 🐹 System 🗸 U: | sers - Menus - Content - Components - Extensions - Help - | CMLiveDeal Qui 🗗 🌻 🗸       |
|---------------|-----------------------------------------------------------|----------------------------|
| 📕 Menu Mana   | ager: Menu Items                                          | 🔀 Joomla!'                 |
| 🕀 New         | 🖉 Edit 🗸 Publish 🔇 Unpublish 🗹 Check In 📋 Trash 🖈 Home    | C Rebuild Batch            |
| Menus         | Main Menu    Search  Q                                    | Search tools - Clear       |
| Menu Items    |                                                           | Ordering ascending  v 20 v |
|               | <ul> <li>✿</li> <li>■ Status Title</li> </ul>             | Home Access Language ID    |
|               | Home (Alias: home)<br>Articles » Featured Articles        | + Public All 101           |

You click the "New" button on the toolbar to add a new menu item, then you are taken to the page as the screenshot below.

| 🕱 System Users Menus Content Components Extensions Help   |                                | CMLiveDeal Qui 🗗 🌣 🗸                                |
|-----------------------------------------------------------|--------------------------------|-----------------------------------------------------|
| Menu Manager: New Menu Item                               |                                | 🔀 Joomla!'                                          |
| 🗹 Save & Close 🕈 Save & New 🖉 Cancel                      |                                | e Help                                              |
| Menu Title *                                              | Alias Auto-generate from title |                                                     |
| Details Link Type Page Display Metadata Module Assignment |                                |                                                     |
| Menu Item Type *                                          |                                | Menu Location *                                     |
| Link                                                      |                                | Main Menu 🔻                                         |
| LINK                                                      |                                | Parent Item                                         |
| Target Window Parent *                                    |                                | Menu Item Root *                                    |
| Template Style - Use Default *                            |                                | Ordering<br>Ordering will be available after saving |
|                                                           |                                |                                                     |
|                                                           |                                | Status<br>Published                                 |
|                                                           |                                | Default Page                                        |
|                                                           |                                | Yes No                                              |
|                                                           |                                | Access                                              |
|                                                           |                                | Public                                              |
|                                                           |                                | Language                                            |
|                                                           |                                | All                                                 |
|                                                           |                                | Note                                                |
|                                                           |                                |                                                     |

You click the "Select" button of "Menu Item Type" field to select menu item's type, a popup will be displayed. You select "Registration Form" of "Users Manager" and the popup is closed.

| Menus Content Componer  | nts Extensions Help                                            | (                          | CMLiveDeal Q |
|-------------------------|----------------------------------------------------------------|----------------------------|--------------|
| er: New Menu Item       |                                                                | $\sim$                     |              |
|                         |                                                                |                            |              |
| ✓ Save & Close + Save & | System Links                                                   |                            |              |
|                         | Tags                                                           |                            |              |
| Page Display Metadata   | Users Manager                                                  |                            |              |
|                         | Edit User Profile Edit a User Profile                          | Menu Location *            |              |
|                         | Login Form Displays a Login Form                               | Main Menu                  | •            |
|                         | Password Reset Displays a request to Reset Password            | Parent Item                |              |
| Parent                  | Registration Form Displays a Registration Form                 | Menu Item Root             | <b></b>      |
| - Use Default           | User Profile Displays a User Profile                           | Ordering                   |              |
|                         | Username Reminder Request Displays a Username Reminder Request | Ordering will be available | after saving |
|                         |                                                                | Status                     |              |
|                         | Weblinks                                                       | Published                  |              |
|                         |                                                                | Default Page               |              |
|                         | Wrapper                                                        | Yes                        | No           |

You enter the name of this new menu item and then save.

| 🐹 System Users M                                |                                               |                                | CMLiveDeal Qui 比 🌣 🗸                                |
|-------------------------------------------------|-----------------------------------------------|--------------------------------|-----------------------------------------------------|
| Menu Manager                                    | : New Menu Item                               |                                | 🔀 Joomla!"                                          |
| 🗹 Save 🗸                                        | Save & Close     Save & New     Save & Cancel |                                | Help                                                |
| Menu Title * Merchant r<br>Details Link Type Pa | egistration                                   | Alias Auto-generate from title |                                                     |
| Menu Item Type *                                | Registration Form                             |                                | Menu Location *                                     |
| Link                                            | Index.php?option=com_users&view               |                                | Parent Item                                         |
| Target Window                                   | Parent                                        |                                | Menu Item Root *                                    |
| Template Style                                  | - Use Default *                               |                                | Ordering<br>Ordering will be available after saving |

This new menu item is now displayed in your menu item list.

| 🐹 System <del>-</del> Use        | ers - Menus - Content - Components - Extensions - Help                                    | ד CMLiveDeal Qui מ לי ד                          |
|----------------------------------|-------------------------------------------------------------------------------------------|--------------------------------------------------|
| 📰 Menu Mana                      | ger: Menu Items                                                                           | 🌠 Joomla!"                                       |
| New                              | 🗹 Edit 🗸 🗸 Publish 🔇 Unpublish 🔽 Check In 🗂 Trash 🖈 Hor                                   | ne Cr Rebuild 🔳 Batch                            |
| Message<br>Menu item successfull | y saved                                                                                   | ×                                                |
| Menus<br>Menu Items              | Main Menu                                                                                 | Q Search tools                                   |
|                                  | ≎<br>← □ Status Title                                                                     | Ordering ascending   20  Home Access Language ID |
|                                  | Home (Alias: home)<br>Articles » Featured Articles                                        | + Public All 101                                 |
|                                  | Merchant registration (Alias: merchant-registration)<br>Users Manager » Registration Form | 호 Public All 105                                 |

## 3.5 CMLD Merchant plugin

CMLD Merchant (CM Live Deal - Merchant) is a Joomla! plugin to insert custom profile fields into Joomla! user profile. CMLD Merchant plugin provides the needed fields for merchant profile.

To configure the plugin, you need to access Extensions -> Plugin Manager.

| 🐹 System <del>-</del> Users <del>-</del> Menus                                     | - Content - Components -                                                                                                    | Extensions -                   | Help 🗸                            | CMLiveDeal Qui 앱 🌣 🗸                                                                                                    |
|------------------------------------------------------------------------------------|----------------------------------------------------------------------------------------------------|--------------------------------|-----------------------------------|----------------------------------------------------------------------------------------------------|
| Control Panel                                                                      |                                                                                                    | Extension Man                  | ager                              | 🔀 Joomla!'                                                                                                    |
| CONTENT<br>Add New Article<br>Article Manager<br>Category Manager<br>Media Manager | You have post-installation mes<br>There are important post-installation<br>the Review Messages button below.<br>You can review the messages at any<br>your site's administrator section. This<br>Review Messages | Template Mana<br>Language Mana | ,<br>iger <sup>a</sup><br>ager ,r | attention. To view those messages please click on<br>aponents, Post-installation messages menu item of<br>ar when you have hidden all messages. |

You can search for the plugin by using keyword "merchant", "CM Live Deal", etc... The plugin name is "User - CM Live Deal's merchant profile"

| 🕱 System <del>-</del> User | s - Menus - Content - Components - Extensions - Help - | CMLiveDeal Qui ┏ 🌣             |
|----------------------------|--------------------------------------------------------|--------------------------------|
| 🔌 Plugin Manag             | er: Plugins                                            | 🔀 Joomla!                      |
| 🗹 Edit 🗸 Enable            | S Disable Check In                                     | Help     Options               |
| ïlter:                     | merchant Q X Type                                      | • Ascending • 20 •             |
| - Select Status - 🔻        |                                                        | Type * Element Access ID       |
| - Select Type - 🔻          | User - CM Live Deal's merchant profile                 | user cmldmerchant Public 10001 |
| - Select Access - 🔻        |                                                        |                                |

You click on the plugin name to edit the plugin's setting.

| 🐹 System User                        | rs Menus Content Components Extensions Help         | CMLiveDeal Qui 🗗 🏼 🗢 |
|--------------------------------------|-----------------------------------------------------|----------------------|
| 💉 Plugin Man                         | ager: User - CM Live Deal's merchant profile        | 🔀 Joomla!            |
| 🗹 Save                               | Save & Close                                        | • Help               |
| Plugin                               |                                                     |                      |
| User - CM Live D                     | eal's merchant profile                              | Status               |
| user / cmldmerchant                  |                                                     | Enabled              |
| CM Live Deal merchant profile Plugin |                                                     | Access               |
|                                      |                                                     | Public •             |
| Registration page                    | Merchant registration *                             | Ordering             |
| Profile fields for merchar           | nt's registration form and merchant's profile form. | 0. User - Profile 🔹  |
| Tronic neids for merchan             |                                                     | Plugin Type          |
| Website                              | Optional *                                          | user                 |
| Facebook                             | Optional *                                          | Plugin File          |
| Twitter                              | Optional v                                          | cmldmerchant         |
|                                      |                                                     |                      |
| Pinterest                            | Optional                                            |                      |
| Google+                              | Optional v                                          |                      |
| About                                | Required                                            |                      |

- Registration page: You select the menu item of merchant registration page that you create in the above step.
- Status: You set the status to "Enabled".

For profile fields, you have 3 options:

- Required: Field is displayed and user must enter value.
- Optional: Field is displayed and user can leave field empty.
- Disabled: Field is not displayed in profile form.

After saving the plugin, you receive the message "Plugin successfully saved".

| 🐹 System <del>-</del> Use          | ers 👻 Menus 👻 Content 👻 C | Components <del>-</del> Extension | ls <del>√</del> Help <del>√</del> | CMLiveDeal Qui         | r 🗘 🔶   |
|------------------------------------|---------------------------|-----------------------------------|-----------------------------------|------------------------|---------|
| 🔌 Plugin Mana                      | ger: Plugins              |                                   |                                   | ool 🐹                  | mla!°   |
| 🗹 Edit 🗸 Enable                    | Olisable Check In         |                                   |                                   | Help                   | Options |
| Message<br>Plugin successfully sav | red                       |                                   |                                   |                        | ×       |
| Filter:                            | merchant                  | Q X                               | Туре                              | • Ascending •          | 20 *    |
| - Select Status - 🔻                | Status Plugin Name        |                                   | ту                                | rpe - Element Access   | s ID    |
| - Select Type - 🔹                  | User - CM Live            | Deal's merchant profile           | use                               | er cmldmerchant Public | 10001   |
| - Select Access - V                |                           |                                   |                                   |                        |         |

You can visit the page for merchant registration in your front-end to check if the merchant's profile fields are displayed there. The page could look like the following screenshot.

# **CMLiveDeal Quickstart**

| User Registration        |                   |   |                                   | Main M                                    | enu           |
|--------------------------|-------------------|---|-----------------------------------|-------------------------------------------|---------------|
| * Required field         |                   |   |                                   | Home<br>Merchant re                       | gistration    |
|                          |                   |   |                                   |                                           |               |
| Name: *                  |                   |   |                                   |                                           |               |
| Username: *              |                   |   |                                   | Login F                                   |               |
| Password: *              |                   |   |                                   | Passv                                     |               |
| Confirm Password: *      |                   |   |                                   | Rememb                                    |               |
| Email Address: *         |                   |   |                                   | Log in                                    |               |
| Confirm email Address: * |                   |   |                                   | Create an a<br>Forgot your<br>Forgot your | username?     |
| Merchant Profile         |                   |   |                                   |                                           |               |
|                          |                   |   |                                   |                                           |               |
| Business name *          |                   |   |                                   |                                           |               |
| Website                  |                   |   |                                   |                                           |               |
| (optional)               |                   |   |                                   |                                           |               |
| Facebook<br>(optional)   |                   |   |                                   |                                           |               |
|                          |                   |   |                                   |                                           |               |
| Twitter<br>(optional)    |                   |   |                                   |                                           |               |
| Pinterest                |                   |   |                                   |                                           |               |
| (optional)               |                   |   |                                   |                                           |               |
| Google+                  |                   |   |                                   |                                           |               |
| (optional)               |                   |   |                                   |                                           |               |
| About *                  |                   |   |                                   |                                           |               |
| Address *                |                   |   |                                   |                                           |               |
| Location                 | $\langle \rangle$ |   | Map Satellite                     |                                           |               |
|                          |                   |   |                                   |                                           |               |
|                          |                   |   |                                   |                                           |               |
|                          | +                 |   |                                   |                                           |               |
|                          |                   | • |                                   |                                           |               |
|                          |                   |   |                                   |                                           |               |
|                          |                   |   |                                   |                                           |               |
| 28                       |                   |   |                                   | Chapter 3.                                | Configuration |
|                          | Ė.                |   |                                   |                                           |               |
|                          |                   | м | ap data ©2014 Google Terms of Use |                                           |               |

## **Coupon template**

After capturing a deal, a coupon for the deal is available for user. User can print coupon or show it on his/her phone to merchant.

To design how coupon on your site looks like, go to Components -> CM Live Deal.

| 🕱 System <del>-</del> Users <del>-</del> Menus -               | ✓ Content ✓                                                                                                  | Components -                                                                                      | Extensions | ✓ Help ✓                | CMLiveDeal Qui 🗗 🌣 🚽                                                                                             |
|----------------------------------------------------------------|----------------------------------------------------------------------------------------------------|---------------------------------------------------------------------------------------------------|------------|-------------------------|----------------------------------------------------------------------------------------------------|
| Control Panel                                                  |                                                                                                    | Banners<br>CM Live Deal                                                                           | Þ          |                         | 🔀 Joomla!                                                                                                    |
| Add New Article Article Manager Category Manager Media Manager | You have pos<br>There are import<br>the Review Mess<br>You can review 1<br>your site's admir<br>Review Messa | Contacts<br>Joomla! Update<br>Messaging<br>Newsfeeds<br>Post-installation M<br>Redirect<br>Search |            | ng on the Components, I | o view those messages please click on<br>Post-installation messages menu item of<br>pu have hidden all messages. |
| STRUCTURE<br>Menu Manager<br>Module Manager                    | LOGGED-IN U<br>Super User Adm                                                                                | Smart Search<br>Tags<br>Weblinks                                                                  | Þ          |                         | 團 2014-07-22                                                                                                    |

#### On the toolbar, you click "Coupon template".

| zl° |
|-----|
|     |
| ns  |
|     |
|     |
|     |
|     |
|     |
|     |
|     |
|     |
| ſ   |

| 🕱 System Users I  | Menus Content Components                                                                                               | Extensions Help                                                                                                    |               | CM Live Deal 3 🗗 🌣 🗸                                                                                |
|-------------------|----------------------------------------------------------------------------------------------------|----------------------------------------------------------------------------------------------------|---------------|----------------------------------------------------------------------------------------------------|
| 🗹 CM Live Deal: ( | Coupon Template                                                                                                    |                                                                                                    |               | 🔀 Joomla!                                                                                           |
| 🗹 Save            | Save & Close Save & Close                                                                                              |                                                                                                    |               |                                                                                                    |
| Template          | Edit ▼     Insert ▼     View ▼       B     I     U     S     E     E     E       E     E     F     P     P     I     I | Format $\checkmark$ Table $\checkmark$ Tools $\checkmark$<br>Paragraph $\checkmark$ $::::::::::::::::::::::::::::::::::$ |               | ne following codes in your coupon<br>codes are replaced by real data when<br>erated.<br>Description |
|                   | {deal}                                                                                                    |                                                                                                    | {code}        | Coupon code                                                                                         |
|                   | {ucal}                                                                                                    |                                                                                                    | {qrcode}      | QR code                                                                                             |
|                   |                                                                                                    | {qrcode}                                                                                                    | {deal}        | Deal's name                                                                                         |
|                   | Merchant:                                                                                                    | {merchant}                                                                                                    | {description} | Deal's description                                                                                  |
|                   | Location:                                                                                                    | {address}                                                                                                    | {terms}       | Deal's fine print                                                                                   |
|                   | Phone:                                                                                                    | {phone}                                                                                                    | {merchant}    | Merchant's name                                                                                     |
|                   | Captured on:<br>Expire on:                                                                                             | {captured}<br>{expired}                                                                                                  |               |                                                                                                    |
|                   | Fine print                                                                                                    |                                                                                                    | {address}     | Merchant's address                                                                                  |
|                   | {terms}                                                                                                    |                                                                                                    | {phone}       | Merchant's phone                                                                                    |
|                   |                                                                                                    | open it on your mobile phone and show i                                                                                  | {captured}    | The date when the coupon is<br>captured                                                             |
|                   | div                                                                                                    |                                                                                                    | {expired}     | The date when the coupon is expired                                                                 |
|                   | uiv                                                                                                    |                                                                                                    |               |                                                                                                    |
|                   |                                                                                                    |                                                                                                    |               |                                                                                                    |
| Modified Date     | 2015-01-16 13:23:20                                                                                                    |                                                                                                    |               |                                                                                                    |
| Modified by       | Super User                                                                                                    | ]                                                                                                    |               |                                                                                                    |

In the form, you can use HTML and CSS to design your coupon.

To display the information of deal on your coupon, you can use the following tags (shortcodes):

- {code}: Coupon's code.
- {qrcode}: Coupon's QR code.
- {deal}: Deal's name.
- {description}: Deal's description.
- {terms}: Deal's fine print.
- {merchant}: Merchant's name.
- {address}: Merchant's address.
- {**phone**}: Merchant's phone.
- {captured}: Date when the coupon is captured.

• {expired}: Date when the coupon is expired.

When coupon is showed to user, the tags are replaced by deal's information.

# Categories

The deals in CM Live Can can be assigned to categories. With categories, users can search for the interesting deals easily.

In your back-end, go to Components -> CM Live Deal to access CM Live Deal component.

| 🕱 System <del>-</del> Users <del>-</del> Menus -                                   | - Content -                                                                                                | Components -                                                                                      | Extensions | ✓ Help ✓                 | CMLiveDeal Qui 🗗 🌼 🗕                                                                                       |
|------------------------------------------------------------------------------------|----------------------------------------------------------------------------------------------------|---------------------------------------------------------------------------------------------------|------------|--------------------------|----------------------------------------------------------------------------------------------------|
| ☆ Control Panel                                                                    |                                                                                                    | Banners<br>CM Live Deal                                                                           | Þ.         |                          | 🎽 Joomla!                                                                                                  |
| CONTENT<br>Add New Article<br>Article Manager<br>Category Manager<br>Media Manager | You have pos<br>There are import<br>the Review Mess<br>You can review<br>your site's admir<br>Review Messa | Contacts<br>Joomlal Update<br>Messaging<br>Newsfeeds<br>Post-installation M<br>Redirect<br>Search | ⊳<br>⊨ir   | ng on the Components, Po | view those messages please click on<br>est-installation messages menu item of<br>have hidden all messages. |
| STRUCTURE<br>Menu Manager<br>Module Manager                                        | LOGGED-IN U<br>Super User Adm                                                                              | Smart Search<br>Tags<br>Weblinks                                                                  | Þ          |                          | 團 2014-07-22                                                                                               |

On the toolbar, you click "Categories" to access the list of categories in Category Manager.

| 🐹 System <del>-</del> Users <del>-</del> | Menus <del>-</del> Conte | nt - Components - Extensions - Help - | CMLiveDeal Qui 앱 🏼 🌣 👻 |  |  |  |  |
|------------------------------------------|--------------------------|---------------------------------------|------------------------|--|--|--|--|
| O CM Live Deal: Dashboard     X Joomla!  |                          |                                       |                        |  |  |  |  |
|                                          |                          |                                       | Coptions               |  |  |  |  |
| Dashboard Categories                     | Merchants Cities         | Deals Coupons Coupon Template Images  |                        |  |  |  |  |
| Statistics                               |                          | Top merchants                         | Top users              |  |  |  |  |
| Total deals                              | 0 (Online: 0)            | No merchants found                    | No coupons found       |  |  |  |  |
| Total merchants                          | 0                        |                                       |                        |  |  |  |  |
| Total redeemed coupons                   | 0                        |                                       |                        |  |  |  |  |
| Total active users                       | 0                        |                                       |                        |  |  |  |  |
| Top clicked deals                        |                          | Top captured deals                    | Top redeemed deals     |  |  |  |  |
| No deals found                           |                          | No deals found                        | No deals found         |  |  |  |  |

| ×        | System <del>-</del> | Users - Menus - Content | - Components - Ex | ttensions <del>-</del> Help <del>-</del> | CMLiveDe           | eal Qui 🗗 🌣 🚽 |
|----------|---------------------|-------------------------|-------------------|------------------------------------------|--------------------|---------------|
| <b>~</b> | Category            | Manager: CM Live Deal   |                   |                                          | X                  | Joomla!°      |
|          | 🕀 New               | 🗹 Edit 🗸 Publish 🔇      | Unpublish Archive | Check In Trash                           | Batch  Rebuild     | Help Options  |
|          |                     | Search                  | Q Search to       | clear                                    | Ordering ascending | * 20 *        |
|          |                     | No Matching Results     |                   |                                          |                    |               |

Click "New" button on the toolbar to create a new category.

There are only 3 fields that you need to set:

- Title: The name of your new category.
- **Parent**: The parent category of your new category.
- Status: Status of the category, you always set it to "Published" most of the time.

| System Users Menus Content Components Extensions Help Category Manager: Add A New CM Live Deal Category Save Save & Close + Save & New Cancel | CMLiveDeal Qui & CMLiveDeal Qui & CMLive |
|----------------------------------------------------------------------------------------------------|----------------------------------------------------------------------------------------------------|
| e* Category 01 Alias                                                                                                    | Auto-generate from title                                                                                                    |
| Category Publishing Permissions Options                                                                                                    |                                                                                                    |
| scription                                                                                                    | Parent                                                                                                    |
|                                                                                                    | Parent - No parent -                                                                                                    |
| dit → Insert → View → Format → Table → Tools →                                                                                                |                                                                                                    |
|                                                                                                    | - No parent v                                                                                                    |
| Edit   Insert   View   Format   Table   Tools   I   Paragraph   I   E   E                                                                     | - No parent v<br>Tags                                                                                                    |

After saving the new category, it is displayed in your category list.

| 🕱 System 🗸 U        | sers 👻 Menus 👻 Content 👻 | Components - E    | Extensions 👻 Help 👻 | CM                 | 1LiveDeal Qui 岱       | ۰.     |
|---------------------|--------------------------|-------------------|---------------------|--------------------|-----------------------|--------|
| Category N          | lanager: CM Live Deal    |                   |                     |                    | 🔀 Joom                | la!°   |
| 🕀 New               | 🗹 Edit 🗸 Publish 🛛 😣 Unp | oublish 🖨 Archive | Check In 🛅 Tras     | h Batch C Rebuild  | 🕑 Help 🗘 Op           | otions |
| Message             |                          |                   |                     |                    |                       | ×      |
| Category successful | y saved                  |                   |                     |                    |                       |        |
|                     |                          |                   |                     |                    |                       |        |
|                     |                          |                   |                     |                    |                       |        |
|                     | Search                   | Q Search          | tools  Clear        | Ordering ascending | * 20                  | *      |
|                     | Search                   | Q Search          | tools - Clear       |                    | ▼ 20<br>cess Language |        |

## Cities

#### In your back-end, go to Components -> CM Live Deal to access CM Live Deal component.

| 🐹 System <del>-</del> Users <del>-</del> Menus                                                         | - Content -                                                                                                  | Components -                                                                                      | Extensions | i <del>-</del> Help <del>-</del> | CMLiveDeal Qui 🗗 🌣 🗸                                                                                 |
|----------------------------------------------------------------------------------------------------|----------------------------------------------------------------------------------------------------|---------------------------------------------------------------------------------------------------|------------|----------------------------------|----------------------------------------------------------------------------------------------------|
| Control Panel                                                                                          |                                                                                                    | Banners<br>CM Live Deal                                                                           | Þ          |                                  | 🎽 Joomla!                                                                                            |
| CONTENT         Add New Article         Article Manager         Category Manager         Media Manager | You have pos<br>There are import<br>the Review Mess<br>You can review t<br>your site's admin<br>Review Messa | Contacts<br>Joomlal Update<br>Messaging<br>Newsfeeds<br>Post-installation M<br>Redirect<br>Search | Þ          |                                  | ew those messages please click on<br>-installation messages menu item of<br>ave hidden all messages. |
| STRUCTURE<br>Menu Manager<br>Module Manager                                                            | LOGGED-IN U<br>Super User Adm                                                                                | Smart Search<br>Tags<br>Weblinks                                                                  | Þ          |                                  | 富 2014-07-22                                                                                         |

#### On the toolbar, you click "Cities" item to access the list of cities.

| CM Live Deal: Dashboard       CM Live Deal: Dashboard       CM Live Deal: Dashboard       CM Live Deal: Dashboard       CM Live Deal: Dashboard       CM Live Deal: Dashboard       CM Live Deal: Dashboard       CM Live Deal: Dashboard       CM Live Deal: CM Deal: CM Dea | 🕱 System 🗸 Users 🗸     | Menus - Conte    | nt 🗸 Components 🗸 Extensions 🗸 Hel | o → CMLiveDeal Qui ថ 🌣 → |
|----------------------------------------------------------------------------------------------------|------------------------|------------------|------------------------------------|--------------------------|
| Dashboard       Categories       Merchants       Cities       Deals       Coupons       Coupon Template       Images         Statistics       Top merchants       Top merchants       Top users         Total deals       0 (Online: 0)       No merchants found       No coupons found         Total redeemed coupons       0       Total active users       0         Total active users       0       Top captured deals       Top redeemed deals                                                                                                    | CM Live Deal: Da       | ashboard         |                                    | 🔀 Joomla!'               |
| Statistics     Top merchants     Top users       Total deals     0 (Online: 0)     No merchants found     No coupons found       Total merchants     0     No     No coupons found       Total redeemed coupons     0     No     No       Total active users     0     Top captured deals     Top redeemed deals                                                                                                    |                        |                  |                                    | Options                  |
| Total deals       0 (Online: 0)         Total merchants       0         Total redeemed coupons       0         Total active users       0         Top clicked deals       Top captured deals       Top redeemed deals                                                                                                    | Dashboard Categories   | Merchants Cities | Deals Coupons Coupon Template Ima  | ges                      |
| Total merchants     0       Total redeemed coupons     0       Total active users     0       Top clicked deals     Top captured deals                                                                                                    | Statistics             |                  | Top merchants                      | Top users                |
| Total redeemed coupons       0         Total active users       0         Top clicked deals       Top captured deals       Top redeemed deals                                                                                                    | Total deals            | 0 (Online: 0)    | No merchants found                 | No coupons found         |
| Total active users     0       Top clicked deals     Top captured deals                                                                                                    | Total merchants        | 0                |                                    |                          |
| Top clicked deals Top captured deals Top redeemed deals                                                                                                    | Total redeemed coupons | 0                |                                    |                          |
|                                                                                                    | Total active users     | 0                |                                    |                          |
| No deals found No deals found No deals found                                                                                                    | Top clicked deals      |                  | Top captured deals                 | Top redeemed deals       |
|                                                                                                    | No deals found         |                  | No deals found                     | No deals found           |

Click "New" button on the toolbar to create a new city.

| 🕱 System <del>-</del> Users <del>-</del> M | enus <del>-</del> Content <del>-</del> Components <del>-</del> Extensio | ns <del>-</del> Help <del>-</del> | CMLiveDeal Qui 🗗 🌻 👻     |
|--------------------------------------------|-------------------------------------------------------------------------|-----------------------------------|--------------------------|
| CM Live Deal: Citie                        | 5                                                                       |                                   | 🔀 Joomla!'               |
| New                                        | X Delete                                                                |                                   | Coptions                 |
| Dashboard Categories Me                    | rchants Cities Deals Coupons Coupon Tem                                 | plate Images                      |                          |
| Search                                     | Q X                                                                     |                                   | - Select Status - * 20 * |

The form to create new city (and to edit existing city) has the following fields:

- Name: The city's name.
- **Radius**: The radius in kilometer to collect deals from the city's position. The deals which are in this radius are considered to belong to this city. After entering your value in this field, you can click somewhere else on the page to update the new value to the Google Maps on the page.
- Location: A Google Maps to select your city's location. You can move the marker to select the location. You can see an circle on the map, this circle's center is the Google Maps marker and the circle's radius is the radius of the "Radius" field, the deals which are in this circle are considered to belong to this city.
- **Status**: Status of the city.
- Created Date: The date the city is created.
- Created by: The person who creates the city.
- Modified Date: The date the city is modified the last time.
- Modified by: The person who does the last modification.
- **ID**: The ID of the city.

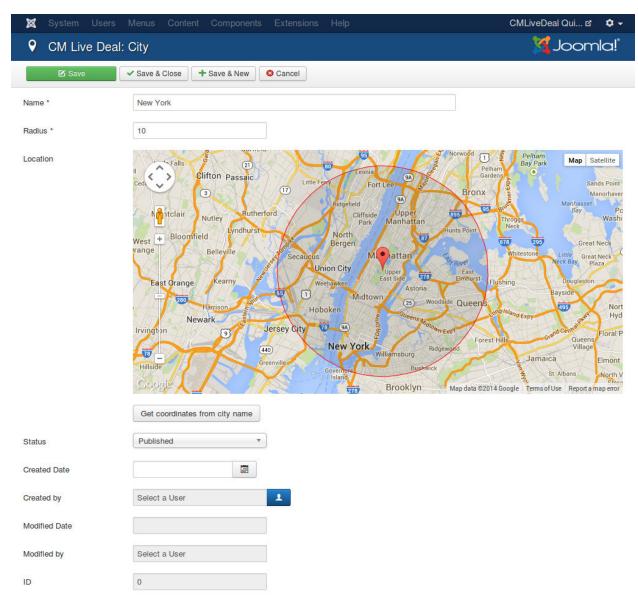

After saving the new city, it is displayed in your city list.

| 🐹 System 🗸 Users 🗸 Menus 🖌 Content 🗸 Components 🗸 Extensions 👻 Help 🗸                                                                                               | CMLiveDeal Qui ৫ 🏼 🌣 🗸                |
|----------------------------------------------------------------------------------------------------|---------------------------------------|
| • CM Live Deal: Cities                                                                                                    | 🌠 Joomla!'                            |
| New     Edit     X Delete                                                                                                    | Coptions                              |
| Message       Item successfully saved.         Dashboard       Categories       Merchants       Citles       Deals       Coupons       Coupon Template       Images | ×                                     |
| Search Q X                                                                                                    | - Select Status - v 20 v<br>Status ID |
| New York                                                                                                    | <b>v</b> 1                            |

## Merchants

This section will give you instructions to register a new merchant in front-end and manually create a new merchant in back-end.

This section uses the result of the setup in Configuration section.

# 7.1 New merchant registration

Access your menu item for merchant registration that you create in *Configuration* section, fill the form and click the Register button.

| User Registration        |                                                                                                    | Main Menu                                      |
|--------------------------|----------------------------------------------------------------------------------------------------|------------------------------------------------|
| * Required field         |                                                                                                    | Home<br>Merchant registration                  |
| Name: *                  | Merchant 01                                                                                                    |                                                |
| Username: *              | merchant01                                                                                                    | Login Form                                     |
|                          |                                                                                                    | 1 Username                                     |
| Password: *              | •••••                                                                                                    | Password                                       |
| Confirm Password: *      | •••••                                                                                                    | C Remember Me                                  |
| Email Address: *         | merchant01@merchant01.com                                                                                                    | Create an account >                            |
| Confirm email Address: * | merchant01@merchant01.com                                                                                                    | Forgot your username?<br>Forgot your password? |
| lerchant Profile         |                                                                                                    |                                                |
|                          |                                                                                                    |                                                |
| Business name *          | Merchant 01                                                                                                    |                                                |
| Website<br>(optional)    |                                                                                                    |                                                |
| Facebook                 |                                                                                                    |                                                |
| (optional)               |                                                                                                    |                                                |
| Twitter                  |                                                                                                    |                                                |
| (optional)               |                                                                                                    |                                                |
| Pinterest<br>(optional)  |                                                                                                    |                                                |
| Google+                  |                                                                                                    |                                                |
| (optional)               |                                                                                                    |                                                |
| About *                  | About Merchant 01                                                                                                    |                                                |
| Address *                | New York                                                                                                    |                                                |
| Location                 | Duane St<br>Ninja<br>Ninja<br>New York<br>St Joh<br>St Joh<br>St Joh<br>St Joh<br>New York<br>St Joh<br>St Joh<br>New York<br>St Joh<br>St Joh<br>New York<br>St Joh<br>St Joh | Julie of                                       |
|                          | orld Trade<br>Center     World Trade<br>Center     • City Hall [4,5,6]       • Orld Trade<br>Center     • The Woolworth<br>Bidg     • City Hall [4,5,6]       • J'11 Memorial<br>Preview Site     • The Woolworth<br>Bidg     • Park Row<br>Park Row     • parton       • Map data @2014 Google     • Terms of Use     Report a map e                                                                                                    | Chapter 7. Merchants                           |

If in CM Live Deal's Configuration, you set

- "Merchant's user group" option to "Merchants" user group (create in Configuration section).
- "Add merchant to group" option to "Add automatically after registration".
- "Block merchant" to "No".

Then your new merchant is displayed in User -> User Manager similar to the screenshot below.

|                                      | -      | [                            |         | <b></b>                |        |                                                                                                    |                                                                                                    |                         |                           |                        |                        |        |
|--------------------------------------|--------|------------------------------|---------|------------------------|--------|----------------------------------------------------------------------------------------------------|----------------------------------------------------------------------------------------------------|-------------------------|---------------------------|------------------------|------------------------|--------|
| • New                                | C Edit | <ul> <li>Activate</li> </ul> | S Block | C <sup>*</sup> Unblock | × Del  | ete                                                                                                    | Batch                                                                                                    |                         |                           |                        | Help                   | Option |
| Users                                | Se     | arch                         |         | ٩                      | Search | tools 👻                                                                                                    | Clear                                                                                                    |                         |                           | Sort Table By:         | •                      | 20 *   |
| User Groups<br>Viewing Access Levels |        | Name 🔺                       |         | User                   | name   | Enabled                                                                                                    | Activated                                                                                                    | User Groups             | Email                     | Last Visit Date        | Registration Da        | ite ID |
| User Notes<br>Note Categories        |        | Merchant 01                  | 1       | merch                  | nant01 | <ul> <li>Image: A start of the start of the start of</li></ul> | ~                                                                                                    | Registered<br>Merchants | merchant01@merchant01.com | m Never                | 2014-07-22<br>07:57:03 | 963    |
|                                      |        | Super User                   |         | adi                    | min    | <ul> <li>Image: A start of the start of the start of</li></ul> | <ul> <li>Image: A start of the start of the start of</li></ul> | Super Users             | admin@admin.com           | 2014-07-21<br>04:10:04 | 2014-07-21<br>04:09:54 | 959    |

# 7.2 Create new merchant

As an administrator, you can always create a new user account in back-end.

Access User -> User Manager, click "New" button to add a new user.

In "Account Details" tab, you provide basic account information for user.

| 🐹 System Users         | Menus Content Components       | s Extensions Help | CMLiveDeal Qui ৫ 🌣 🗸 |
|------------------------|--------------------------------|-------------------|----------------------|
| L User Manager         | : Add New User                 |                   | 🌠 Joomla!'           |
| 🗹 Save                 | ✓ Save & Close + Save & New    | S Cancel          | Help                 |
| Account Details Assig  | ned User Groups Basic Settings | Merchant Profile  |                      |
| Name *                 | Merchant 02                    |                   |                      |
| Login Name *           | merchant02                     |                   |                      |
| Password               | •••••                          |                   |                      |
| Confirm Password       | •••••                          |                   |                      |
| Email *                | merchant02@merchant02.com      |                   |                      |
| Registration Date      |                                |                   |                      |
| Last Visit Date        |                                |                   |                      |
| Last Reset Date        |                                |                   |                      |
| Password Reset Count   | 0                              |                   |                      |
| Receive System emails  | Yes No                         |                   |                      |
| Block this User        | Yes No                         |                   |                      |
| Require Password Reset | Yes No                         |                   |                      |
| ID                     | 0                              |                   |                      |

In "Assigned User Groups", "Registered" group is selected by default, you need to select the group for your merchants. In the below screenshot, "Merchants" group that we create in *Configuration* section is selected.

| 🐹 System Users Menus Content Components Extensions Help              | CMLiveDeal Qui ┏ 🔹 🗢 |
|----------------------------------------------------------------------|----------------------|
| 💄 User Manager: Add New User                                         | 🔀 Joomla!            |
| ☑ Save Save & Close + Save & New Save                                | G Help               |
| Account Details Assigned User Groups Basic Settings Merchant Profile |                      |
| Public                                                               |                      |
| □ ⊢Guest                                                             |                      |
| □  —Manager                                                          |                      |
| I—I—Administrator                                                    |                      |
| ✓  —Registered                                                       |                      |
| □  — —Author                                                         |                      |
|                                                                      |                      |
| □    Publisher                                                       |                      |
| ✓  — —Merchants                                                      |                      |
| Super Users                                                          |                      |

In "Merchant Profile" tab, you enter the details of merchant's business.

| 🕱 System L      | Jsers Menus Content Component       | s Extensions Help CMLiveDeal Qui 🗗 🌻                                                                                                    |
|-----------------|-------------------------------------|----------------------------------------------------------------------------------------------------|
| 👤 User Ma       | nager: Add New User                 | Joomla!                                                                                                    |
| 🗹 Save          | Save & Close + Save & New           | Cancel Cancel                                                                                                    |
| Account Details | Assigned User Groups Basic Settings | Merchant Profile                                                                                                    |
| usiness name    | Merchant 02                         |                                                                                                    |
| /ebsite         |                                     |                                                                                                    |
| acebook         |                                     |                                                                                                    |
| witter          |                                     |                                                                                                    |
| interest        |                                     |                                                                                                    |
| oogle+          |                                     |                                                                                                    |
| bout            | About Merchant 02                   |                                                                                                    |
|                 |                                     |                                                                                                    |
| ddress          | New York                            |                                                                                                    |
| ocation         |                                     | New York County                                                                                                    |
| JCation         | New York City<br>Sanitation Dent    | Family Court New York City "I@ Supreme Court                                                                                                    |
|                 |                                     | onal o adio of the second second seco |
|                 | Sovereign<br>Bank<br>+              | onal adio                                                                                                    |
|                 |                                     |                                                                                                    |
|                 | 103 Worth St                        | New York City<br>Criminal Court                                                                                                    |
|                 | 1.08                                |                                                                                                    |
|                 | Justice Federal<br>Credit Union     | New York City<br>Dept of Health and<br>Mental Hygiene                                                                                                    |
|                 | EBI (m) (\$)                        | • yan pi                                                                                                    |
|                 |                                     | L Morth St DCAS • The Office Of to Report a map error                                                                                                    |
|                 | Get coordinates from the above a    | address                                                                                                    |
| none            | (012) 345-6789                      |                                                                                                    |

After saving the new user, it is displayed in the list of users on the site.

| User Manage                          | r: Users                  |                |                                                                                                    |                                                                                                    |                         |                           |                        | Sol 🔀                  | omla   |
|--------------------------------------|---------------------------|----------------|----------------------------------------------------------------------------------------------------|----------------------------------------------------------------------------------------------------|-------------------------|---------------------------|------------------------|------------------------|--------|
| New                                  | 🗹 Edit 🗸 Activate 🔇 Block | C Unblock X De | elete 🔳 🔳 B                                                                                                    | atch                                                                                                    |                         |                           |                        | P Help                 | Option |
| Users                                | Search                    | Q Search       | tools 👻                                                                                                    | Clear                                                                                                    |                         | 5                         | ort Table By:          | •                      | 20 *   |
| User Groups<br>Viewing Access Levels | Name -                    | Username       | Enabled                                                                                                    | Activated                                                                                                    | User Groups             | Email                     | Last Visit Date        | Registration Da        | ite ID |
| User Notes<br>Note Categories        | Merchant 01 Add a note    | merchant01     | ~                                                                                                    | <ul> <li>Image: A start of the start of the start of</li></ul> | Registered<br>Merchants | merchant01@merchant01.com | Never                  | 2014-07-22<br>07:57:03 | 963    |
|                                      | Merchant 02               | merchant02     | <ul> <li>Image: A start of the start of the start of</li></ul> | <ul> <li>Image: A start of the start of the start of</li></ul> | Registered<br>Merchants | merchant02@merchant02.com | Never                  | 2014-07-22<br>08:44:14 | 964    |
|                                      | Super User                | admin          |                                                                                                    | <ul> <li>Image: A start of the start of the start of</li></ul> | Super Users             | admin@admin.com           | 2014-07-21<br>04:10:04 | 2014-07-21<br>04:09:54 | 959    |

## 7.3 Edit profile

To allow users to edit their profiles, you need to create a menu item for "Edit User Profile"

Create a new menu item in a menu that you want, select User Manager -> Edit User Profile as the menu item type.

| 🕱 System Users Me    |                                                                | CMLiveDeal Qui 🗗 🌣 👻           |
|----------------------|----------------------------------------------------------------|--------------------------------|
| Menu Manager:        | New Menu Item                                                  | 🔀 Joomla!'                     |
| 🗹 Save 🗹 S           | Save & Close + Save & New Cancel                               | C Help                         |
| Menu Title *         | Allea -                                                        |                                |
| Details Link Type Pa | Smart Search                                                   |                                |
|                      | System Links                                                   |                                |
| Menu Item Type *     | Tags                                                           | ation *                        |
| Link                 | Users Manager                                                  | m                              |
| Target Window        | Edit User Profile Edit a User Profile                          | em Root 🔹                      |
| Template Style       | Login Form Displays a Login Form                               |                                |
|                      | Password Reset Displays a request to Reset Password            | will be available after saving |
|                      | Registration Form Displays a Registration Form.                |                                |
|                      | User Profile Displays a User Profile                           | age                            |
|                      | Username Reminder Request Displays a Username Reminder Request | as No                          |
|                      | Weblinks                                                       |                                |
|                      |                                                                |                                |
|                      |                                                                | Language                       |
|                      |                                                                | All                            |
|                      |                                                                | Note                           |
|                      |                                                                |                                |
|                      |                                                                |                                |

Access the new menu item in front-end, login with a merchant account, you can see the form to edit profile which includes merchant's profile fields.

# CMLiveDeal Quickstart

CM Live Deal - Search

| •         •         •         •         •         •         •         •         •         •         •         •         •         •         •         •         •         •         •         •         •         •         •         •         •         •         •         •         •         •         •         •         •         •         •         •         •         •         •         •         •         •         •         •         •         •         •         •         •         •         •         •         •         •         •         • <td< th=""><th></th><th>hapter 7. Merchan</th></td<> |      | hapter 7. Merchan                  |
|----------------------------------------------------------------------------------------------------|------|------------------------------------|
|                                                                                                    |      |                                    |
|                                                                                                    | Hill |                                    |
|                                                                                                    | Hill |                                    |
| <b>*</b>                                                                                                    | Hill |                                    |
| <b>*</b>                                                                                                    | Hill |                                    |
| <b>*</b>                                                                                                    | Hill |                                    |
| <b>*</b>                                                                                                    | Hill |                                    |
| <b>*</b>                                                                                                    | Hill |                                    |
| <b>*</b>                                                                                                    | Hill |                                    |
| <b>*</b>                                                                                                    | Hill |                                    |
| <b>*</b>                                                                                                    | Hill |                                    |
| <b>*</b>                                                                                                    | Hill |                                    |
| <b>*</b>                                                                                                    | Hill |                                    |
| <b>*</b>                                                                                                    | Hill |                                    |
| <b>*</b>                                                                                                    | Hill |                                    |
| <b>*</b>                                                                                                    | Hill |                                    |
| <b>*</b>                                                                                                    | Hill |                                    |
| <b>*</b>                                                                                                    | Hill |                                    |
|                                                                                                    | Hill |                                    |
|                                                                                                    | Hill |                                    |
| ¥                                                                                                    | Hill |                                    |
|                                                                                                    | Hill |                                    |
|                                                                                                    | Hill |                                    |
|                                                                                                    | Hill |                                    |
| omerchant01.com                                                                                                    | Hill |                                    |
| Pmerchant01.com                                                                                                    | Hill |                                    |
|                                                                                                    | Hill |                                    |
|                                                                                                    | Hill | Log out                            |
|                                                                                                    |      | Merchant 01,                       |
|                                                                                                    | Lo   | ogin Form                          |
|                                                                                                    |      |                                    |
|                                                                                                    |      |                                    |
|                                                                                                    | Me   | erchant registration<br>it profile |
|                                                                                                    | Ho   |                                    |
|                                                                                                    | IVI  | ain Menu                           |
|                                                                                                    |      |                                    |

As an administrator, you can always edit any user's profile in User Manager.

## 7.4 Manage merchants

In your back-end, go to Components -> CM Live Deal to access CM Live Deal component.

| 🕱 System 🗸 Users 🗸 Menus 🗸                                                             | Content - C                                                                                          | Components <del>-</del>                                                                           | Extensions | ✓ Help ✓                | CMLiveDeal Qui ৫ 🌣 🗸                                                                                            |
|----------------------------------------------------------------------------------------|----------------------------------------------------------------------------------------------------|---------------------------------------------------------------------------------------------------|------------|-------------------------|----------------------------------------------------------------------------------------------------|
| ☆ Control Panel                                                                        |                                                                                                    | Banners<br>CM Live Deal                                                                           | Þ          |                         | 🌠 Joomla!"                                                                                                    |
| <ul> <li>Add New Article</li> <li>Article Manager</li> <li>Category Manager</li> </ul> | bu have pos<br>ere are import<br>∋ Review Mes:<br>uu can review 1<br>ur site's admir<br>Review Messa | Contacts<br>Joomlal Update<br>Messaging<br>Newsfeeds<br>Post-installation M<br>Redirect<br>Search | ►<br>⊨ ir  | ng on the Components, F | o view those messages please click on<br>Post-installation messages menu item of<br>u have hidden all messages. |
| STRUCTURE                                                                              |                                                                                                    | Smart Search                                                                                      |            |                         |                                                                                                    |
| Menu Manager                                                                           | OGGED-IN U                                                                                           | Tags<br>Weblinks                                                                                  |            |                         |                                                                                                    |
| Module Manager Su                                                                      | uper User Admam                                                                                      |                                                                                                   |            |                         | 2014-07-22                                                                                                    |

On the toolbar, you click "Merchants" item to access the merchant map.

| 🕱 System <del>-</del> Users <del>-</del> | Menus - Conter   | nt - Components - Extensions - Help - | CMLiveDeal Qui 🗗 🌣 🗸 |
|------------------------------------------|------------------|---------------------------------------|----------------------|
| CM Live Deal: Da                         | shboard          |                                       | 🌠 Joomla!"           |
|                                          |                  |                                       | Options              |
| Dashboard Categories                     | Merchants Cities | Deals Coupons Coupon Template Images  |                      |
| Statistics                               |                  | Top merchants                         | Top users            |
| Total deals                              | 0 (Online: 0)    | No merchants found                    | No coupons found     |
| Total merchants                          | 0                |                                       |                      |
| Total redeemed coupons                   | 0                |                                       |                      |
| Total active users                       | 0                |                                       |                      |
| Top clicked deals                        |                  | Top captured deals                    | Top redeemed deals   |
| No deals found                           |                  | No deals found                        | No deals found       |

With this Google Maps, you can see the cities and the merchants in every city. Every city has a circle, if the merchant is in the circle of a city that means the merchant's deals can be listed in the deal list when users search for deals in that city.

If there is any merchant that is not in the circle of any city, you should create a new city for that merchant, or extend the radius of the nearest city, unless the deals of these merchants are not searchable.

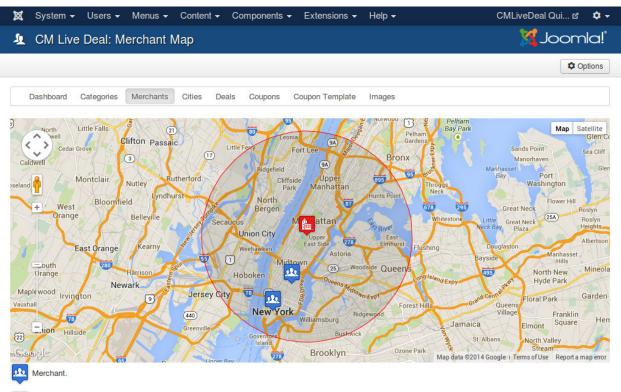

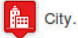

You can click on merchant's name or city's name to open edit page.

## Deals

## 8.1 Create new deal in back-end

To create a new deal in your Joomla!'s back-end as an administrator, you go to Components -> CM Live Deal to access CM Live Deal component.

| 🕱 System 🕶 Users 🕶 Menus 👻 C                                                           | ntent - Components - Extensions          | s → Help → CMLiveDeal Qui 🗗 🌣 →                                                                                                    |
|----------------------------------------------------------------------------------------|------------------------------------------|----------------------------------------------------------------------------------------------------|
| Control Panel                                                                          | Banners<br>CM Live Deal                  | 🔀 Joomla!                                                                                                    |
| <ul> <li>Add New Article</li> <li>Article Manager</li> <li>Category Manager</li> </ul> | view Mes: Messaging  In review Newsfeeds | t require your attention. To view those messages please click on<br>ing on the Components, Post-installation messages menu item of<br>area won't appear when you have hidden all messages. |
| STRUCTURE                                                                              | Smart Search                             |                                                                                                    |
| Menu Manager                                                                           | GED-IN U Tags<br>Weblinks                |                                                                                                    |
| Module Manager Supe                                                                    | User Administration                      | 圍 2014-07-22                                                                                                    |

On the toolbar, you click "Deals" item to access the list of deals.

| 🕱 System <del>-</del> Users <del>-</del> | Menus - Conte    | nt 🗸 Components 🗸 Extensions 🗸 Help | 🕶 CMLiveDeal Qui 🗗 🌣 🗸 |
|------------------------------------------|------------------|-------------------------------------|------------------------|
| CM Live Deal: D                          | ashboard         |                                     | 🔀 Joomla!              |
|                                          |                  |                                     | Coptions               |
| Dashboard Categories                     | Merchants Cities | Deals Coupons Coupon Template Image | IS                     |
| Statistics                               |                  | Top merchants                       | Top users              |
| Total deals                              | 0 (Online: 0)    | No merchants found                  | No coupons found       |
| Total merchants                          | 0                |                                     |                        |
| Total redeemed coupons                   | 0                |                                     |                        |
| Total active users                       | 0                |                                     |                        |
| Top clicked deals                        |                  | Top captured deals                  | Top redeemed deals     |
| No deals found                           |                  | No deals found                      | No deals found         |

#### Click "New" button on the toolbar to create a new deal.

| 🔁 New           | 🗹 Edit          | ✓ Publish    | S Unpublish | <ul> <li>Approve</li> </ul> | S Disapprove   | Archive | Check In | Trash             | Option |
|-----------------|-----------------|--------------|-------------|-----------------------------|----------------|---------|----------|-------------------|--------|
| Dashboard C     | Categories Merc | hants Cities | Deals Cou   | upons Coupo                 | on Template Im | ages    |          |                   |        |
| Search in title |                 |              |             |                             | Q 🗙            |         | ſ        | - Select Status - | ▼ 20   |

The form to create/edit deal looks like the screenshot below.

| 🐹 System Users  | Menus Content Components Extensions Help                                                                                                    |                 | CMLiveDeal Qui |        |
|-----------------|----------------------------------------------------------------------------------------------------|-----------------|----------------|--------|
| 🥙 CM Live Dea   | l: Deal                                                                                                    |                 | ool 🕅          | omla!" |
| 🗹 Save          | Save & Close + Save & New Cancel                                                                                                    |                 |                |        |
| Title *         |                                                                                                    | Coupon quantity |                |        |
| Alias           | Auto-generate from tille                                                                                                    | Impressions     |                |        |
| Merchant *      | Select a User.                                                                                                    | Clicks          |                |        |
| Category *      | Select a category *                                                                                                    | Status          | Published      | *      |
| Image           | Select X                                                                                                    | Approval        | Yes            | *      |
| Discount info   | None (Discount info is not displayed)                                                                                                    | Created Date    |                |        |
|                 | Original price and discounted price (Example: original price was \$50 but now discounted price is \$30) Fixed discount value (Example: \$10 discount for orders over \$50) United price discusted price (Example: \$10 discount for orders over \$50) United price discusted price (Example: \$10 discount for orders over \$50) United price discusted price (Example: \$10 discount for orders over \$50) United price discusted price (Example: \$10 discount for orders over \$50) United price discusted price (Example: \$10 discount for orders over \$50) United price discusted price (Example: \$10 discount for orders over \$50) United price discusted price (Example: \$10 discount for orders over \$50) United price discusted price (Example: \$10 discount for orders over \$50) United price discusted price (Example: \$10 discount for orders over \$50) United price discusted price (Example: \$10 discount for orders over \$50) United price discusted price (Example: \$10 discount for orders over \$50) United price discusted price (Example: \$10 discount for orders over \$50) United price discusted price discusted pri | Created By      | Select a User. | 1      |
|                 | Fixed discount percent (Example: 10% discount for orders over \$50)                                                                                                    | Modified Date   |                |        |
| Description     |                                                                                                    | Modified By     | Select a User. |        |
|                 |                                                                                                    | ID              | 0              |        |
| Fine print      |                                                                                                    |                 |                |        |
|                 |                                                                                                    |                 |                |        |
|                 |                                                                                                    |                 |                |        |
| Starting time * |                                                                                                    |                 |                |        |
| Ending time *   |                                                                                                    |                 |                |        |

You need to enter your deal's details: name, description, fine print, starting date and ending date. You also need to select a merchant and a category for your deal.

To assign an image to your deal, you click "Select" button to open image popup. Before selecting/uploading a new image, you must select a merchant first, this merchant will be the owner of any image you upload while you are creating/modifying the deal, unless you select a different merchant. You can only assign 1 image to a deal.

If you enable "Prices and discount input" option in the component's configuration, "Discount info" is displayed in the form, there are 3 types of discount info available:

- Original price and discounted price. For example: original price was \$50 but now discounted price is \$30.
- Fixed discount value. For example: \$10 discount for orders over \$50.
- Fixed discount percent. For example: 10% discount for orders over \$50.

If deal has a discount method which is not fit to these 3 discount types, you can select "None" option. Original price, discounted price can be displayed in deal list and deal popup. Fixed discount value and fixed discount percent can be dispayed in deal list.

If you want to publish the deal, you need to set "Status" to "Published" and "Approval" to "Yes". However the deal is visible to users or not also depends on starting and ending time.

"Approval" is for marking that if administrator has already reviewed and approved the deal which is submitted by merchant in front-end. When deal is approved, merchant can't change deal details any more, he/she only can modify starting and ending date.

If you enable "Limit coupon quantity" in the component's configuration, "Coupon quantity" field is displayed in the form. You can enter the quantity of coupons that you allow customers to capture, if you want unlimited quantity, you can enter 0.

Other fields in the form:

• Impressions: The number of times this deal is displayed in deal list.

- Clicks: The number of times users click this deal to view its detail.
- Created Date: The date the deal is created.
- Created by: The person who creates the deal.
- Modified Date: The date the deal is modified the last time.
- Modified by: The person who does the last modification.
- **ID**: The ID of the deal.

After saving the deal, it is displayed in your deal list.

| 8 | System ·                              |            |                        | Content <del>-</del> Com | ponents <del>-</del> Exter | nsions <del>-</del> Help | ~            |          | CIVIL      |                    |                  | •    |
|---|---------------------------------------|------------|------------------------|--------------------------|----------------------------|--------------------------|--------------|----------|------------|--------------------|------------------|------|
| 0 | CM Liv                                | ve Deal    | : Deals                |                          |                            |                          |              |          |            | N N                | ooml             | a!   |
|   | 🕀 New                                 |            | 🗹 Edit 🗸 Pul           | blish 🛛 😵 Unpublish      | Approve                    | 3 Disapprove             | Archive      | Chec     | k In 🛅 Tra | ish                | Copti            | ions |
| M | essage                                |            |                        |                          |                            |                          |              |          |            |                    |                  | ×    |
|   | en successfi                          | ully eaved |                        |                          |                            |                          |              |          |            |                    |                  |      |
|   | in oucceeden                          | uny saveu. |                        |                          |                            |                          |              |          |            |                    |                  |      |
|   |                                       | any saved. |                        |                          |                            |                          |              |          |            |                    |                  |      |
|   |                                       |            |                        | Cities Deals (           |                            | Femplate Imag            | 00           |          |            |                    |                  |      |
|   | Dashboard                             | Categor    |                        | Cities Deals C           | Coupons Coupon 1           | Femplate Imag            | es           |          |            |                    |                  |      |
|   |                                       |            |                        | Cities Deals C           |                            |                          | es           |          | - Select   | Status -           | ▼ 20             | Ţ    |
|   | Dashboard                             |            |                        | Cities Deals C           |                            |                          | es           |          | - Select   | Status -           | • 20             | •    |
|   | Dashboard                             |            |                        | Cities Deals C           |                            |                          | es<br>Clicks | Captured | - Select   | Status -<br>Status | • 20<br>Approval |      |
|   | Dashboard<br>arch in title<br>Title A | Categor    | les Merchants Merchant |                          | 1 Q                        | ×                        |              | Captured |            | Status             | Approval         |      |
|   | Dashboard<br>arch in title            |            | les Merchants Merchant | Starting time            | Ending time                | Impressions              | Clicks       |          | Redeemed   |                    |                  |      |

## 8.2 Create new deal in front-end

### 8.2.1 Merchant's deal list

To allow merchants access the list of their deals, you need to create a new menu item for "Deal Management" page. Create a new menu item, select CM Live Deal -> Deal Management as the menu item type.

| 🕱 System Users Men   | us Content Components Extensions Help                                                   | CM Live Deal 🗗 🏼 🌣 👻           |
|----------------------|-----------------------------------------------------------------------------------------|--------------------------------|
| Menu Manager: N      |                                                                                         | 🌠 Joomla!                      |
| 🗹 Save 🗸 🗸 Sa        | ve & Close + Save & New Cancel                                                          | Help                           |
| Menu Title *         | l mar from                                                                              | 8                              |
| Details Link Type Pa | Articles                                                                                | _                              |
|                      | CM Live Deal                                                                            |                                |
| Menu Item Type *     | Coupon download (hidden) View to download coupon. Should be used as a hidden menu item. | ation *                        |
| Link                 | Customers List of merchant's customers.                                                 | em                             |
| Target Window        | Deal list List of live deals.                                                           | em Root *                      |
| Template Style       | Deal management Where merchant manages his/her deals.                                   |                                |
| remplate style       | Deal submission Display a form for merchant to submit new deal.                         | will be available after saving |
|                      | User's coupons List of user's coupons.                                                  |                                |
|                      |                                                                                         |                                |
|                      | Configuration Manager                                                                   | age                            |
|                      | Contacts                                                                                | es No                          |
|                      | Newsfeeds                                                                               |                                |
|                      |                                                                                         | Language                       |
|                      |                                                                                         | All                            |
|                      |                                                                                         |                                |

In your front-end, login as a merchant and access the new menu item, you can see the list of merchant's deals.

| Title                                                   | Impressions | Clicks | Captured | Redeemed | Approved | Published | Ending time            |
|---------------------------------------------------------|-------------|--------|----------|----------|----------|-----------|------------------------|
| Get a Free Menu Item<br>at The Grand Tier<br>Restaurant | 111         | 9      | 2        | 2        | *        | ~         | 2015-04-01<br>12:00 AM |

The list has 8 columns:

New deal

- Title: Displays deal name and the name of the category which the deal is in.
- Impressions: How many times the deal is showed in deal list to users.
- Clicks: How many times users click the deal to view its details.
- Captured: How many coupons of the deal that users have captured.
- Redeemed: The number of redeemed coupons of the deal.
- Approved: The deal is approved by administrators or is still in review.
- **Published**: The deal is published.

• Ending time: When the deal expires.

Click on deal name to edit the deal. If deal is already approved, merchant can only change starting date, ending date and published status. If the deal is not approved yet, merchant still can modify the deal's details.

#### 8.2.2 Submit new deal

In deal list, merchant can click "New deal" button to submit a new deal.

The form has the following fields:

- Title: The deal's name.
- Category: The category which the deal is in.
- **Image**: Merchant can click "Select" button to open a popup and select an uploaded image, merchant can also upload a new image.
- **Discount info**: Similar to the deal submission form in back-end, this option provides 3 types of discount, if the deal has a different discount info you can select "None" option. This field only appear if "Prices and discount input" option is enabled in the component's configuration
  - Original price and discounted price. For example: original price was \$50 but now discounted price is \$30.
  - Fixed discount value. For example: \$10 discount for orders over \$50.
  - Fixed discount percent. For example: 10% discount for orders over \$50.
- **Description**: The deal's description.
- Fine print: The deal's terms and conditions.
- **Coupon quantity**: This field is only visible if "Limit coupon quantity" in the component's configuration is enabled. You can enter the quantity of how many coupon you want customers to get, if you want unlimited quantity you can enter "0".
- Starting time: When the deal starts public to users.
- Ending time: When the deal expires and is not visible to users any more.
- **Published**: Deal's published status.

| Title *                                                    |                                                                          |      |
|------------------------------------------------------------|--------------------------------------------------------------------------|------|
|                                                            |                                                                          |      |
| Category *                                                 |                                                                          |      |
| Select a category                                          | •                                                                        |      |
| mage *                                                     |                                                                          |      |
| Select X                                                   |                                                                          |      |
| Discount info                                              |                                                                          |      |
| None (Discount info is no                                  | ot displayed)                                                            |      |
| Original price and discour                                 | nted price (Example: original price was \$50 but now discounted price is | \$30 |
|                                                            | ample: \$10 discount for orders over \$50)                               |      |
| Fixed discount percent (E)                                 | Example: 10% discount for orders over \$50)                              |      |
| Description                                                |                                                                          |      |
|                                                            |                                                                          |      |
|                                                            |                                                                          |      |
| Fine print                                                 |                                                                          |      |
| Fine print                                                 |                                                                          |      |
| Fine print                                                 |                                                                          |      |
| Fine print                                                 |                                                                          |      |
| Fine print                                                 |                                                                          |      |
|                                                            |                                                                          |      |
|                                                            |                                                                          |      |
|                                                            |                                                                          |      |
| Coupon quantity *                                          |                                                                          |      |
| Coupon quantity *                                          |                                                                          |      |
| Coupon quantity *                                          |                                                                          |      |
| Fine print Coupon quantity * Starting time * Ending time * |                                                                          |      |

| Message<br>Item successfully sub                                        | mitted.     |        |          |          |          |           | ×                      |
|-------------------------------------------------------------------------|-------------|--------|----------|----------|----------|-----------|------------------------|
| New deal                                                                | Impressions | Clicks | Captured | Redeemed | Approved | Published | 20<br>Ending time      |
| New deal<br>Food & Drink                                                | 0           | 0      | 0        | 0        |          |           |                        |
| Get a Free Menu Item<br>at The Grand Tier<br>Restaurant<br>Food & Drink | 114         | 9      | 2        | 2        | ~        | *         | 2015-04-01<br>12:00 AM |

You will receive message "Item successfully submitted." if deal is saved successfully.

## 8.2.3 Deal Submission page

Instead of accessing Deal Management page and click "New deal" button to create a new deal. You can also create a menu item for "Deal Submission" page and let merchants directly access and create new deal.

## 8.3 Deal list

Deal list is where users browse and find the deals that they are interested in.

In your back-end, you create a new menu item for "Deal List" page. You can check the menu item in front-end, the deal list is similar to the below screenshot.

# **CMLiveDeal Quickstart**

CM Live Deal - Search

| All catego | All cities     20     20     20     Deal 01          Merchant 01        New York         O Ends in 7 days 13 hours 8 minutes | Main Menu<br>Home<br>Merchant registration<br>Edit profile<br>Deal Management<br>Deal list |
|------------|----------------------------------------------------------------------------------------------------|--------------------------------------------------------------------------------------------|
|            | Deal 02<br>Merchant 01<br>New York<br>O Ends in 7 days 13 hours 8 minutes                                                    | Login Form<br>Hi Merchant 01,<br>Log out                                                   |

You are here: Home > Deal list

## Coupons

## 9.1 User gets coupon

While browsing deal list, user can click on any deal that they are interested in. If user likes a deal and decides to try it, he/she can click "Get coupon" button capture a coupon of the deal. User must be log into the site first before getting a coupon.

"Get coupon" button is not available if the current user is a merchant and the deal is his/her deal.

"Get coupon" button is not clickable if user has already captured a coupon of the deal in the past.

After capturing a coupon, user is taken to the list of his/her coupons, on this page user can have the coupon code and can access the captured coupon to print it..

| Your coupon code is | lations! The deal is n<br>03WB2.<br>Ipon or show the coupon on your mobile phone | -                   | Home<br>Merchant registration<br>Edit profile<br>Deal Management<br>Deal list |
|---------------------|----------------------------------------------------------------------------------|---------------------|-------------------------------------------------------------------------------|
| Search              | Q X                                                                              | 20                  | •                                                                             |
| Coupon              | Captured date *                                                                  | Expired date        | Login Form                                                                    |
| 03WB2<br>Deal 01    | 2014/07/24 9:58 am                                                               | 2014/07/31 10:00 pm | Hi User 01,<br>Log out                                                        |

## 9.2 User's coupon list

You can create a menu item for "User's Coupons" to let users access their coupon list in front-end.

| 🐹 System Users Men   | us Content Components Extensions Help                                                   | CM Live Deal 🖄 🗘 👻             |
|----------------------|-----------------------------------------------------------------------------------------|--------------------------------|
| Menu Manager: N      |                                                                                         | 🔀 Joomla!'                     |
| 🖉 Save 🗸 🗸 Sa        | ve & Close + Save & New Scancel                                                         | C Help                         |
| Menu Title *         |                                                                                         | $\otimes$                      |
| Details Link Type Pa | Articles                                                                                |                                |
|                      | CM Live Deal                                                                            |                                |
| Menu Item Type *     | Coupon download (hidden) View to download coupon, Should be used as a hidden menu item. | ation *                        |
| Link                 | Customers List of merchant's customers.                                                 | m                              |
| Target Window        | Deal list List of live deals.                                                           | em Root *                      |
| Template Style       | Deal management Where merchant manages his/her deals.                                   |                                |
| remplate etyle       | Deal submission Display a form for merchant to submit new deal.                         | will be available after saving |
|                      | User's coupons List of user's coupons.                                                  |                                |
|                      |                                                                                         | ed.                            |
|                      | Configuration Manager                                                                   | age                            |
|                      | Contacts                                                                                | es No                          |
|                      | Newsfeeds                                                                               |                                |
|                      |                                                                                         |                                |
|                      |                                                                                         | Language                       |
|                      |                                                                                         |                                |

To have a user friendly URL for coupon page you need to have a menu item for "Coupon download" view. This menu item should be used as a hidden menu item, please see *Hidden menu item* to know to create this type of menu item.

## 9.3 Administratiors manage coupons

In your back-end, go to Components -> CM Live Deal to access CM Live Deal component.

| 🐹 System <del>-</del> Users <del>-</del>                       | Menus 👻 Content 👻                                                                                            | Components - Extensions                                                                        | s <del>▼</del> Help <del>▼</del>                                                                               | CMLiveDeal Qui 앱 🌼 🗸           |
|----------------------------------------------------------------|----------------------------------------------------------------------------------------------------|------------------------------------------------------------------------------------------------|----------------------------------------------------------------------------------------------------|--------------------------------|
| ☆ Control Panel                                                |                                                                                                    | Banners  CM Live Deal                                                                          |                                                                                                    | 🌠 Joomla!'                     |
| Add New Article Article Manager Category Manager Media Manager | You have pos<br>There are import<br>the Review Mess<br>You can review 1<br>your site's admir<br>Review Messa | Contacts<br>Joomlal Update<br>Messaging<br>Newsfeeds<br>Post-installation Messages<br>Redirect | t require your attention. To view th<br>ing on the Components, Post-insta<br>area won't appear when you have h | allation messages menu item of |
| STRUCTURE<br>Menu Manager<br>Module Manager                    | LOGGED-IN U<br>Super User Adm                                                                                | Search<br>Smart Search<br>Tags<br>Weblinks                                                     |                                                                                                    | 圜 2014-07-22                   |

On the toolbar, you click "Coupons" to access the list of coupons.

| Dashboard       Categories       Merchants       Cities       Deals       Coupons       Coupon Template       Images         Statistics       Top merchants       0       Top merchants       Top users         Total deals       0 (Online: 0)       No merchants found       No coupons found         Total redeemed coupons       0       Total active users       0         Top clicked deals       Top captured deals       Top redeemed deals | 🕱 System 🗕 Users 🚽     | Menus <del>-</del> Conte | ent - Components - Extensions - Help - | CMLiveDeal Qui ┏ 🌣 🗸 |
|----------------------------------------------------------------------------------------------------|------------------------|--------------------------|----------------------------------------|----------------------|
| Dashboard       Categories       Merchants       Cities       Deals       Coupons       Coupon Template       Images         Statistics       Top merchants       Top merchants       Top users         Total deals       0 (Online: 0)       No merchants found       No coupons found         Total merchants       0       Total redeemed coupons       0         Total active users       0       Top captured deals       Top redeemed deals   | O CM Live Deal: D      | ashboard                 |                                        | 🔀 Joomla!'           |
| Statistics     Top merchants     Top users       Total deals     0 (Online: 0)     No merchants found     No coupons found       Total redeemed coupons     0     No     No       Total active users     0     Top captured deals     Top redeemed deals                                                                                                    |                        |                          |                                        | Coptions             |
| Total deals     0 (Online: 0)       Total merchants     0       Total redeemed coupons     0       Total active users     0       Top clicked deals     Top captured deals                                                                                                    | Dashboard Categories   | Merchants Cities         | Deals Coupons Coupon Template Images   |                      |
| Total merchants     0       Total redeemed coupons     0       Total active users     0       Top clicked deals     Top captured deals                                                                                                    | Statistics             |                          | Top merchants                          | Top users            |
| Total redeemed coupons       0         Total active users       0         Top clicked deals       Top captured deals       Top redeemed deals                                                                                                    | Total deals            | 0 (Online: 0)            | No merchants found                     | No coupons found     |
| Total active users     0       Top clicked deals     Top captured deals     Top redeemed deals                                                                                                    | Total merchants        | 0                        |                                        |                      |
| Top clicked deals Top captured deals Top redeemed deals                                                                                                    | Total redeemed coupons | 0                        |                                        |                      |
|                                                                                                    | Total active users     | 0                        |                                        |                      |
| No deals found No deals found                                                                                                    | Top clicked deals      |                          | Top captured deals                     | Top redeemed deals   |
|                                                                                                    | No deals found         |                          | No deals found                         | No deals found       |

You can edit an existing coupon be clicking on its code. You can also create a new coupon with your own custom coupon code and assign it to a specific user.

| 🕱 System <del>-</del> Use | rs <del>-</del> Menus <del>-</del> ( | Content <del>-</del> Con | nponents 👻 Extensions 👻 Help 👻 | CMLiveDeal Qu           | i 🖻 🔹 🗸           |
|---------------------------|--------------------------------------|--------------------------|--------------------------------|-------------------------|-------------------|
| CM Live Dea               | l: Coupons                           |                          |                                | ol 🐹                    | omla!°            |
| New                       | Edit X Delete                        | •                        |                                |                         | Coptions Coptions |
| Dashboard Catego          | ries Merchants (                     | Cities Deals             | Coupons Coupon Template Images |                         |                   |
| Search coupon code        |                                      | ۵                        | Filter by captured date        | Filter by redeemed date |                   |
| - Select Status -         | ۹ 🗙                                  |                          |                                |                         | 20 🔻              |
| Code                      | User                                 | Deal                     | Captured date *                | Redeemed date           | ID                |
| 03WB2                     | user01                               | Deal 01                  | 2014-07-24 09:58:47            |                         | 1                 |

| In the edit form, the | re are the following fields:         |               |                        |
|-----------------------|--------------------------------------|---------------|------------------------|
| 🐹 System Users        | Menus Content Components Extension   |               | CMLiveDeal Qui ৫ 🏼 🗢 🗸 |
| CM Live Dea           | l: Coupon                            |               | 🔀 Joomla!              |
| 🗹 Save                | ✓ Save & Close + Save & New Solution |               |                        |
| Code *                | 03WB2                                | Created Date  | 2014-07-24 09:58:47    |
| User *                | User 01                              | Created by    | User 01                |
| Deal *                | Deal 01                              | Modified Date |                        |
| Redeemed *            | ◯ Yes                                | Modified by   |                        |
|                       | No                                   | 100           | - 22                   |
| Redeemed date         |                                      | ID            | 1                      |

- Code: Coupon code.
- User: The user who owns this coupon.

- Deal: The deal which this coupon belongs to.
- Redeemed: Should be "Yes" if coupon is already redeemed by user.
- Redeemed date: When this coupon is redeemed.
- Created Date: The date the coupon is created.
- Created by: The person who creates the coupon.
- Modified Date: The date the coupon is modified the last time.
- Modified by: The person who does the last modification.
- **ID**: The ID of the coupon.

## 9.4 Merchant's customer list

Merchant can manage the coupons of his/her deals in "Customers" page. You can create a menu item for it in Menu Manager.

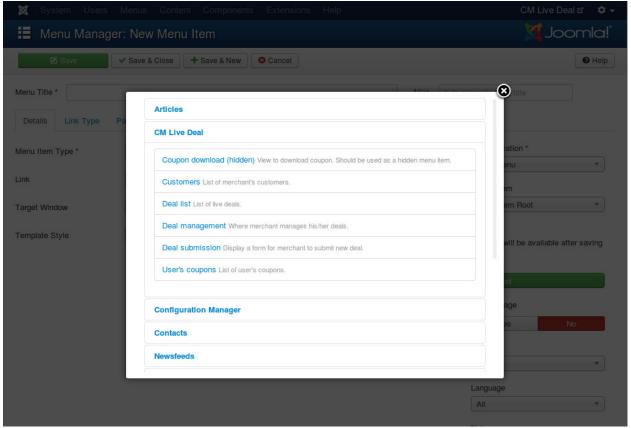

Access the menu item in front-end, you can see the list of your coupons.

When user comes and redeems coupon, you can use this page to search for user's coupon code

| Search           | <b>२</b> 🗙         |                     | 20 💌          | Main Menu                                    |
|------------------|--------------------|---------------------|---------------|----------------------------------------------|
| Coupon           | Captured date T    | Expired date        | Redeemed date | Home<br>Merchant registration                |
| 03WB2<br>Deal 01 | 2014/07/24 9:58 am | 2014/07/31 10:00 pm |               | Edit profile<br>Deal Management<br>Deal list |
|                  |                    |                     |               | Customers                                    |
| You are here:    | Home > Customers   |                     |               |                                              |
|                  |                    |                     |               | Login Form                                   |
|                  |                    |                     |               | Hi Merchant 01,                              |

Click on coupon code, you are taken to the form to change coupon's redeemed status and redeemed date.

| Save Cancel                                                                   | Main Menu                                                                                  |
|-------------------------------------------------------------------------------|--------------------------------------------------------------------------------------------|
| Captured date<br>2014/07/24 9:58 am<br>Redeemed<br>Yes<br>No<br>Redeemed date | Home<br>Merchant registration<br>Edit profile<br>Deal Management<br>Deal list<br>Customers |
|                                                                               | Login Form                                                                                 |
| You are here: Home > Customers                                                | Hi Merchant 01,                                                                            |

## **Membership integration**

## **10.1 Overview**

When you integrate with a third party membership Joomla! component, you can

- earn money when merchant subscribes a new membership plan or upgrades subscribed plans
- limit how many deals merchant can create
- limit how may days merchant's deals are displayed on your site

When the limitations are reached, if merchant wants to create more deals or extend the expired dates of merchant's deals, merchant needs to upgrade to a higher membership plan.

## **10.2 Configuration**

You can enable this integration in *Configuration*. At the present time only Membership Pro component is supported. More membership components will be integrated in future.

After enabling the integration by selecting a membership. Membership Plans item is displayed in the component's menu.

| OM Live Deal: Dashboard |  |  |  |  |  |  | ST N | omla |         |
|-------------------------|--|--|--|--|--|--|------|------|---------|
|                         |  |  |  |  |  |  |      |      | Option: |
|                         |  |  |  |  |  |  |      |      |         |

## **10.3 Plugins**

If you integrate with Membership Pro component, you will need to enable "Membership Pro - CM Live Deal integration" plugin which is automatically installed when you install CM Live Deal package. There is no configuration needed for this plugin.

# **10.4 Integration**

If the membership component that you select in the configuration is not installed yet, you will get an empty page when access Membership Plans page.

| × | System <del>-</del> | Users <del>-</del> | Menus 🗸   | Content -    | Components - | Extensions -  | Help <del>-</del> |        |       | CM Live De | eal 🗗 | <b>\$</b> - |
|---|---------------------|--------------------|-----------|--------------|--------------|---------------|-------------------|--------|-------|------------|-------|-------------|
| Ŀ | CM Live             | Deal: N            | lembersh  | ip Plans     |              |               |                   |        |       | oC 🔀       | om    | la!°        |
|   | 🕀 New               |                    | Edit X De | lete         |              |               |                   |        |       |            | Op    | tions       |
|   | Dashboard           | Categories         | Merchants | Membership p | olans Cities | Deals Coupons | Coupon Template   | Images | Tools | About      |       |             |

If the component is already installed, you will get the list of membership plans.

| 🕱 System <del>-</del> Users <del>-</del> Menus <del>-</del> | Content - Components          |               | Help <del>-</del> |        | CI           | M Live Deal 岱 | <b>\$</b> - |
|-------------------------------------------------------------|-------------------------------|---------------|-------------------|--------|--------------|---------------|-------------|
| 🤽 CM Live Deal: Membersh                                    | ip Plans                      |               |                   |        | 1            | Joon          | nla!°       |
| O New                                                       | elete                         |               |                   |        |              | <b>\$</b> 0   | ptions      |
| Dashboard Categories Merchants                              | Membership plans Cities       | Deals Coupons | Coupon Template   | Images | Tools A      | About         |             |
| You currently integrate with Membership Pr                  | o component for membership pl | ans.          |                   |        |              |               |             |
| Search                                                      | ×                             |               |                   |        | - Select Sta | atus - 🔻      | 20 *        |
|                                                             |                               |               |                   |        |              |               |             |

After creating the plans in the membership component, you go back to CM Live Deal's Membership Plans to create the plans to connect CM Live Deal and the membership component, click "New" button on the toolbar to create a new plan.

| 🐹 System Users               | Menus Content Components Extensions Help       | CM Live Deal 🗗 🏼 🌣 🚽 |
|------------------------------|------------------------------------------------|----------------------|
| 🤽 CM Live Deal:              | Membership Plan                                | 🌠 Joomla!            |
| Save 🛛                       | ✓ Save & Close + Save & New Cancel             |                      |
| You currently integrate with | Membership Pro component for membership plans. |                      |
| Plan name *                  |                                                |                      |
| Integrated plan *            | Select a plan *                                |                      |
| Deal quantity *              |                                                |                      |
| Length *                     |                                                |                      |
| Created Date                 |                                                |                      |
| Created by                   | Select a User                                  |                      |
| Modified Date                |                                                |                      |
| Modified by                  | Select a User                                  |                      |
| ID                           | 0                                              |                      |

- **Plan name**: The name of the membership plan. Used internally in CM Live Deal only, only visible to administrators.
- Integrated plan: The membership plan of the integrated membership component.
- **Deal quantity**: The maximum deal quantity that merhant is allowed to created. You can enter -1 for unlimited quantity.
- Length: The number of days that merchant's deals are published on the site.
- Created date: When the plan is created.
- Created by: The user who creates the plan.
- Modified date: The user who does the last modification.
- Modified by: When the last modification is maded.
- **ID**: Record number in the database.

If in the future you switch to a different membership component, you need to edit each of your plans, select the new membership component's plan in "Integrated plan" option, otherwise the integration will be broken.

## 10.5 Create deal

If the deal quantity of merchant's subscribed plan is unlimited (-1 value), then merchant can create unlimited deals on your site.

If it is limited by a specific value and merchant's deal quantity is smaller than this value, in merchant's deal management page there is a message similar to this:

| Your deals                                                                           |                  |        |          |          |          |           |                               |
|--------------------------------------------------------------------------------------|------------------|--------|----------|----------|----------|-----------|-------------------------------|
| You created 3/4 of your                                                              | available deals. |        |          |          |          |           |                               |
| New deal                                                                             | Impressions      | Clicks | Captured | Redeemed | Approved | Published | 20 <b>T</b><br>Ending<br>time |
| Get A Large Pizza For<br>\$8.99 At Pizza Mart<br>Category 5                          | 459              | 35     | 3        | 2        | *        | ~         | 02/11/2014<br>20:43           |
| \$20 2 Large Pizzas<br>With 2 Toppings (\$34<br>Value) At Pizza Movers<br>Category 5 | 305              | 6      | 3        | 2        | *        | ~         | 02/11/2014<br>20:43           |
| Free Lunch Entree at<br>Two Chef's Cafe &<br>Catering<br>Category 4                  | 256              | 6      | 1        | 0        | *        | ~         | 02/11/2014<br>20:43           |

However if merchant's deal quantity is equal to the limit value, New button is not displayed any more and merchant is asked to upgrade his/her membership:

# Your deals

| Title                                                                                | Impressions | Clicks | Captured | Redeemed | Approved | Published | 20<br>Ending<br>time |
|--------------------------------------------------------------------------------------|-------------|--------|----------|----------|----------|-----------|----------------------|
| Get A Large Pizza For<br>\$8.99 At Pizza Mart<br>Category 5                          | 459         | 35     | 3        | 2        | *        | ~         | 02/11/2014<br>20:43  |
| \$20 2 Large Pizzas<br>Nith 2 Toppings (\$34<br>Value) At Pizza Movers<br>Category 5 | 305         | 6      | 3        | 2        | ~        | ~         | 02/11/2014<br>20:43  |
| Free Lunch Entree at<br>Two Chef's Cafe &<br>Catering<br>Category 4                  | 256         | 6      | 1        | 0        | ~        | ~         | 02/11/2014<br>20:43  |

In the above screenshot, by clicking "ugrade" link, merchant is taken to the menu item to upgrade the membership plan. You can select this menu item in the component's configuration.

# 10.6 Deal's length

When merchant submits a new deal, administrator will review and approve the deal. The deal's starting date is only counted by the time when administrator approves the deal, not by the time merchant submits the deal.

For example, if merchant submits a deal at January 01, 2015 01:00:00, 12 hours later administrator approves the deal, then the deal's starting date is January 01, 2015 13:00:00. If the deal's length is 1 day then it will be unpublished at January 02, 2015 13:00:00.

# 10.7 Merchant profile

When merchant subscribes for his/her membership, the membership component asks merchant for basic information in the subscription form, you can get this information and put into merchant's profile.

If merchant renews his/her membership, the data in CMLiveDeal profile will not be modified unless it is empty, for example if merchant deletes the phone number in CMLiveDeal profile, he/she provides the phone number when renews the membership, then this new phone number will be automatically updated in CMLiveDeal profile and it will be displayed in the deals of this merchant.

Below is the instruction for setting this up in membership component.

### 10.7.1 Membership Pro

In Custom Fields section, you edit/create your fields. The first column "Name" contains the required information you need to put into CMLiveDeal's configuration.

|                                               |                 | Components - Extensions - | Help 🗸                |            | CMLi      | veDeal Qui 🗗 🌣     |
|-----------------------------------------------|-----------------|---------------------------|-----------------------|------------|-----------|--------------------|
| Field Managen                                 |                 |                           |                       |            |           | Joomla             |
| X Delete 🗹 Edit                               | • New Cop       | y Publish O Unpublish     |                       |            |           | Option             |
| Dashboard<br>Configuration                    | Filter:         | GoReset                   | Show Core Fields: Yes | All Plans  | Published |                    |
| Categories<br>Plans                           | Name            | Title                     | Field Type            | Core Field | Published | Order * ID         |
| lser Profiles<br>Subscribers<br>Custom Fields | first_name      | First name                | Text                  | Ø          | Ø         | ▶ 1<br>1           |
| oupons<br>mails & Messages<br>ountries        | last_name       | Last Name                 | Text                  | Ø          | Ø         | ▲ ♥ 2<br>2         |
| tates<br>ayment Plugins<br>nport Subscribers  | organization    | Organization              | Text                  | Ø          | Ø         | ▲ ♥ 3<br>3         |
| anslation                                     | email           | Email                     | Text                  | Ø          | Ø         | <b>• •</b> 12<br>5 |
|                                               | osm_about       | About                     | Textarea              | 0          | Ø         | ▲ ▼ 19<br>6        |
|                                               | address         | Address                   | Text                  | Ø          | Ø         | <b>* *</b> 4<br>7  |
|                                               | phone           | Phone                     | Text                  | Ø          | Ø         | ▲ ♥ 10<br>8        |
|                                               | osm_website     | Website                   | Text                  | 0          | Ø         | <b>•</b> • 14<br>9 |
|                                               | osm_facebook    | Facebook                  | Text                  | 0          | Ø         | <b>• •</b> 15      |
|                                               | osm_twitter     | Twitter                   | Text                  | 0          | Ø         | ▲ ♥ 16<br>11       |
|                                               | osm_pinterest   | Pinterest                 | Text                  | 0          | Ø         | ▲ ♥ 17<br>12       |
|                                               | osm_google_plus | Google+                   | Text                  | 0          | Ø         | <b>A</b> 18        |

Go to "Merchant" tab in CMLiveDeal's configuration, set "Use subscriber's profile as merchant's profile" to "Enabled", enter the field name you have in the column "Name" in Membership Pro's Custom Fields section into the fields at the bottom of the page.

#### Profile

Use subscriber's profile as merchant's profile 

Enabled

Disabled

The below options are only used when you integrate with third party membership component and you enable "Use subscriber's profile as merchant's profile" option.

| Field for business name | organization    |  |
|-------------------------|-----------------|--|
| Field for website       | osm_website     |  |
| Field for Facebook      | osm_facebook    |  |
| Field for Twitter       | osm_twitter     |  |
| Field for Ointerest     | osm_pinterest   |  |
| Field for Google+       | osm_google_plus |  |
| Field for about         | osm_about       |  |
| Field for address       | address         |  |
| Field for phone         | phone           |  |

# Merchant's images

You can manage the images which are uploaded by merchants.

In your Joomla! back-end, go to Components -> CM Live Deal.

| 🕱 System 🗸 Users 🗸 Menus 🗸                                                             | Content - Co                                                                                           | omponents 👻 🛛                                                                                     | Extensions 🚽 | - Help <del>-</del>    | CMLiveDeal Qui ৫ 🌣 🗸                                                                                            |
|----------------------------------------------------------------------------------------|----------------------------------------------------------------------------------------------------|---------------------------------------------------------------------------------------------------|--------------|------------------------|----------------------------------------------------------------------------------------------------|
| Control Panel                                                                          |                                                                                                    | anners<br>M Live Deal                                                                             | ÷.           |                        | 🌠 Joomla!                                                                                                    |
| <ul> <li>Add New Article</li> <li>Article Manager</li> <li>Category Manager</li> </ul> | Du have pos<br>lere are import<br>e Review Mess<br>Du can review 1<br>Nur site's admir<br>Review Messa | contacts<br>oomlal Update<br>Messaging<br>lewsfeeds<br>Post-installation Me<br>Redirect<br>Search | ▶<br>▶ ing   | g on the Components, F | o view those messages please click on<br>rost-installation messages menu item of<br>u have hidden all messages. |
| Menu Manager                                                                           | S<br>LOGGED-IN U                                                                                       | Smart Search<br>ags<br>Veblinks                                                                   | Þ            |                        | 圖 2014-07-22                                                                                                    |

#### On the toolbar, you click "Images".

| 🐹 System <del>-</del> Users <del>-</del> | Menus <del>-</del> Conte | nt - Components - Extensions - Help - | CMLiveDeal Qui 岱 🌣 🗸 |
|------------------------------------------|--------------------------|---------------------------------------|----------------------|
| CM Live Deal: D                          | ashboard                 |                                       | 🌠 Joomla!'           |
|                                          |                          |                                       | Coptions             |
| Dashboard Categories                     | Merchants Cities         | Deals Coupons Coupon Template Images  |                      |
| Statistics                               |                          | Top merchants                         | Top users            |
| Total deals                              | 0 (Online: 0)            | No merchants found                    | No coupons found     |
| Total merchants                          | 0                        |                                       |                      |
| Total redeemed coupons                   | 0                        |                                       |                      |
| Total active users                       | 0                        |                                       |                      |
| Top clicked deals                        |                          | Top captured deals                    | Top redeemed deals   |
| No deals found                           |                          | No deals found                        | No deals found       |

In image list, you can search for images by file name, owner (merchant). To delete images you select them in the list

and click "Delete" button on the toolbar, the selected images will be removed from the list and the image files are also deleted from your server.

| 🕱 System 🕶 Users 🕶 Menus 👻 Content    |                   | Extensions <del>-</del> Help <del>-</del> | CMLiveDeal Qui      | . 🗗 🌣   |
|---------------------------------------|-------------------|-------------------------------------------|---------------------|---------|
| 🖾 CM Live Deal: Images                |                   |                                           | ool 🕅               | omla!   |
| × Delete                              |                   |                                           |                     | Options |
| Dashboard Categories Merchants Cities | Deals Coupons Cou | pon Template Images                       |                     |         |
| Search file name                      | 1 Q X             |                                           |                     | 20      |
| File name                             |                   | Merchant                                  | Created date T      | 10      |
| gkjnl9b.jpg                           |                   | Merchant 01<br>(merchant01)               | 2014-07-24 08:32:54 | 7       |
| z6q2b.jpg                             | ÖZ                | Merchant 02<br>(merchant02)               | 2014-07-23 11:17:45 | e       |
| d0bcek4cqwoc29q.jpg                   | 322               | Merchant 01<br>(merchant01)               | 2014-07-23 11:08:13 | 5       |

### **User statistics**

User statistics help merchant know if a customer is a serious customer and if he/she already came to merchant in the past.

### 12.1 User statistics

This information of a user has 2 values:

- How many coupons the user captured (1)
- How many coupons the user came to merchant and redeemed (2)

If (2) value is equal to (1) value, this means the user always comes to redeem the coupons that he/she captures on the site. This is a serious customer, if he/she is happy at the merchant's place, there are many chances that he/she will come back.

If (1) value is much greater than (2) value, the merchant shouldn't expect that the user will come to the merchant to redeem the current coupon.

Captured and Redeemed values are not available if the owner of the coupon is a guest.

### 12.2 User visits

If the owner of coupon is a return customer, this means the customer enjoyed the products or the services of merchant and now he/she comes back again.

### 12.3 Configuration

To enable the statistics, in your Joomla! back-end you go to Components -> CM Live Deal.

| 🐹 System <del>-</del> Users <del>-</del> Menus                                                       |                                                                                                    | Components - Extensions | i <del>-</del> Help <del>-</del>                                                                                  | CMLiveDeal Qui 🗗 🌣 🚽         |
|----------------------------------------------------------------------------------------------------|----------------------------------------------------------------------------------------------------|-------------------------|----------------------------------------------------------------------------------------------------|------------------------------|
| Control Panel                                                                                        |                                                                                                    | Banners  CM Live Deal   |                                                                                                    | 🌠 Joomla!"                   |
| Add New Article <ul> <li>Atdicle Manager</li> <li>Category Manager</li> <li>Media Manager</li> </ul> | You have pos<br>There are import<br>the Review Mess<br>You can review 1<br>your site's admir<br>Review Messa | Messaging   Newsfeeds   | t require your attention. To view the<br>ing on the Components, Post-instal<br>irea won't appear when you have hi | lation messages menu item of |
| STRUCTURE                                                                                            |                                                                                                    | Smart Search            |                                                                                                    |                              |
| Menu Manager                                                                                         | LOGGED-IN U                                                                                                  | Tags<br>Weblinks        |                                                                                                    |                              |
| Module Manager                                                                                       | Super User Adm                                                                                               |                         |                                                                                                    | 2014-07-22                   |

On the toolbar there is a button "Options", you click this button to configure the component.

| itent - Components - Extensions - Help - | CMLiveDeal Qui 🗗 🌩 🚽                                                                        |
|------------------------------------------|---------------------------------------------------------------------------------------------|
|                                          | 🔀 Joomla!                                                                                   |
|                                          | Coptions                                                                                    |
| es Deals Coupons Coupon Template Images  |                                                                                             |
| Top merchants                            | Top users                                                                                   |
| No merchants found                       | No coupons found                                                                            |
|                                          |                                                                                             |
|                                          |                                                                                             |
|                                          |                                                                                             |
| Top captured deals                       | Top redeemed deals                                                                          |
| No deals found                           | No deals found                                                                              |
|                                          | es Deals Coupons Coupon Template Images Top merchants No merchants found Top captured deals |

Switch to "Merchant" tab and set "Display user's stats" and "Display user's stats" options to "Yes".

| System User                        | s Menus Content Cor<br>al: Configuration    | nponents Extensions Help                                                                         | CMLiveDeal Qui & ◆ → |
|------------------------------------|---------------------------------------------|--------------------------------------------------------------------------------------------------|----------------------|
| 🗹 Save                             | Save & Close Scand                          | el                                                                                               | Help                 |
| SYSTEM<br>Global<br>Configuration  | Layout Merchant D<br>Settings for merchant. | eal Coupon Permissions                                                                           |                      |
| COMPONENT                          | Merchant's user group                       | Merchants                                                                                        |                      |
| Cache Manager<br>Check-in          | Add merchant to group                       | <ul> <li>Add automatically after registration</li> <li>Add manually by administrators</li> </ul> |                      |
| CM Live Deal<br>Contacts           | Block merchant                              | No *                                                                                             |                      |
| Articles<br>Smart Search           | New merchant notification                   | No                                                                                               |                      |
| Installation<br>Manager            | Image folder                                | merchants •                                                                                      |                      |
| Joomla! Update<br>Language Manager | Display user's stats                        | Yes v                                                                                            |                      |
| Media Manager<br>Menus Manager     | Display user's visits                       | Yes v                                                                                            |                      |

In your Joomla! front-end, go to the menu item of Customers view, you can see that the statistics are displayed in the coupon list, the descriptions for these statistics are also displayed to help merchants understand.

| Search           |                                   | Q X           |                        |                     | 20 🔻               | Main Menu                                     |
|------------------|-----------------------------------|---------------|------------------------|---------------------|--------------------|-----------------------------------------------|
| Coupon           | User's stats<br>Captured/Redeemed | User's visits | Captured date <b>*</b> | Expired date        | Redeemed date      | Home<br>Merchant registration<br>Edit profile |
| YMZ7R<br>Deal 02 | 2 / 1                             | 1             | 2014/07/31 7:25 am     | 2014/07/31 10:00 pm | 2014/07/31 4:28 pm | Deal Management<br>Deal list                  |
| DVOUK<br>Deal 01 | 2 / 1                             | 1             | 2014/07/31 7:25 am     | 2014/07/31 10:00 pm |                    | Customers                                     |
| 5WF3C<br>Deal 02 | 2 / 0                             | 0             | 2014/07/31 7:24 am     | 2014/07/31 10:00 pm |                    | Login Form                                    |
| 03WB2<br>Deal 01 | 2 / 0                             | 0             | 2014/07/24 9:58 am     | 2014/07/31 10:00 pm |                    | Hi Merchant 01,                               |

#### User's statistics:

- Captured: The number of coupons that the owner of the coupon captured.
- Redeemed: The number of coupons that the owner of the coupon redeemed.

The more the number of redeemed coupons close the number of captured coupons, the more trusted this user is.

#### User's visits:

How many times the own of the coupon visited your place and redeemed coupons. This value lets you know if the user is a returned customer or a new customer.

# **CM Live Deal Search module**

To configure your Search module, you go to Extensions -> Module Manager.

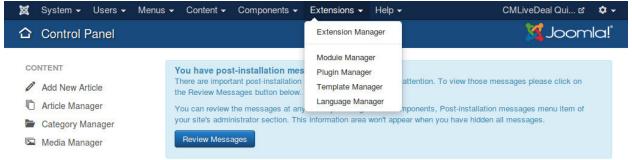

Joomla! creates a new module for you automatically after you install the package of CM Live Deal. You can see CM Live Deal - Search module in your module list.

| Filter:     Containing     Containing       Site     X       -Select Status       -Select Status       -Select Type       -Select Type       -Select Type       -Select Type       -Select Type       -Select Type                                                                                                    | 🕱 System <del>-</del> | Users <del>-</del> | Menus | -    | Content -  | Components - Exter        | nsions 🗸 Help 🗸          |                          |       | CM L        | ive Deal ra | ¢ -  |
|----------------------------------------------------------------------------------------------------|-----------------------|--------------------|-------|------|------------|---------------------------|--------------------------|--------------------------|-------|-------------|-------------|------|
| Filter:       Search       Position       Ascending       20         Site       •       Status       Title       Position ^       Type       Pages       Access       Language         •       Status       Title       Position ^       Type       Pages       Access       Language         •       Select Status -       •       •       O       CM Live Deal - Merchants       None       Public       Al         •       Select Position -       •       •       O       CM Live Deal - Cities       None       Public       Al         •       O       CM Live Deal - Cities       None       Cities       None       Public       Al         •       O       CM Live Deal - Cities       None       Cities       None       Public       Al         •       O       CM Live Deal - Categories       None       Cities       None       Public       Al                                                                                                    | 🗘 Module M            | anager:            | Modu  | ules |            |                           |                          |                          |       | X           | Jooml       | a!°  |
| Filter:     Search     Q     X       Site     X     Position     Type     Pages     Access     Language       Site     X     Image: Status Title     Position *     Type     Pages     Access     Language       -Select Status -     Image: Status Title     Image: Status Title     Position *     Type     Pages     Access     Language       -Select Status -     Image: Status Title     Image: Status Title     Image: Status Title     Public     Al       -Select Status -     Image: Status Title     Image: Status Title     Image: Status Title     Public     Al       -Select Position -     Image: Status Title     Image: Status Title     Image: Status Title     Public     Al       -Select Type -     Image: Status Title     Image: Status Title     Image: Status Title     Public     Al       -Select Type -     Image: Status Title     Image: Status Title     Image: Status Title     Public     Al       -Select Type -     Image: Status Title     Image: Status Title     Image: Status Title     Image: Status Title     Image: Status Title     Image: Status Title       -Select Type -     Image: Status Title     Image: Status Title     Image: Status Title     Image: Status Title     Image: Status Title     Image: Status Title     Image: Status Title <t< th=""><th>New</th><th>🗹 Ed</th><th>sit 🖸</th><th>Dupl</th><th>icate 🗸</th><th>Publish 🛛 🛛 Unpublish</th><th>Check-in 🔳 Batch 💼 Trash</th><th></th><th></th><th>Ø</th><th>Help 🗘 Opt</th><th>ions</th></t<>                                                                                                    | New                   | 🗹 Ed               | sit 🖸 | Dupl | icate 🗸    | Publish 🛛 🛛 Unpublish     | Check-in 🔳 Batch 💼 Trash |                          |       | Ø           | Help 🗘 Opt  | ions |
| -Select Status -       •       •       •       •       •       •       •       •       •       •       •       •       •       •       •       •       •       •       •       •       •       •       •       •       •       •       •       •       •       •       •       •       •       •       •       •       •       •       •       •       •       •       •       •       •       •       •       •       •       •       •       •       •       •       •       •       •       •       •       •       •       •       •       •       •       •       •       •       •       •       •       •       •       •       •       •       •       •       •       •       •       •       •       •       •       •       •       •       •       •       •       •       •       •       •       •       •       •       •       •       •       •       •       •       •       •       •       •       •       •       •       •       •       •       •       •       •                                                                                                    | Filter:               | e                  | Sear  | rch  |            | Q <b>X</b>                |                          | Positio                  | n     | * Ascending | * 20        | *    |
| - Select Status -      - Select Type -      -      Ch Live Deal - Cities     None     Ch Live Deal - Cities     None     Ch Live Deal - None     Public     Al     Cites     Ch Live Deal - None     Public     Al     Categories     None     Ch Live Deal - None     Public     Al                                                                                                    | Site                  | × •                | ٠     |      | Status     | Title                     | Position +               | Туре                     | Pages | Access      | Language    | ID   |
| - Select Type -   Cities  Cities  Control to the control to the c | - Select Status -     | *                  | 1     |      | 8 -        | CM Live Deal - Merchants  | None                     |                          | None  | Public      | All         | 92   |
| Categories                                                                                                    | - Select Position -   | *                  | 1     |      | 8 -        | CM Live Deal - Cities     | None                     |                          | None  | Public      | All         | 91   |
| - Select Access - CM Live Deal - Search None CM Live Deal - None Public Al                                                                                                    | - Select Type -       | •                  | 1     |      | 8 <b>•</b> | CM Live Deal - Categories | None                     |                          | None  | Public      | All         | 90   |
| Search                                                                                                    | - Select Access -     | •                  | 1     |      | •          | CM Live Deal - Search     | None                     | CM Live Deal -<br>Search | None  | Public      | All         | 87   |

Click on the module name to edit its settings. You can give the module a new name by modifying "Title" field. In the "Module" tab, you set "Status" to "Published" and select the position you want to put this module in "Position" option.

| 🕱 System Users Menus Content Components Extensions Help    | CMLiveDeal Qui 앱 🏼 🗢 🗸 |
|------------------------------------------------------------|------------------------|
| 😚 Module Manager: Module CM Live Deal - Search             | 🔀 Joomla!"             |
| 🗹 Save & Close 🕂 + Save & New 🗅 Save as Copy 🔇 Close       | P Help                 |
| Title * Search deals                                       |                        |
| Module Menu Assignment Module Permissions Options Advanced |                        |
| CM Live Deal - Search                                      | Show Title             |
| Site                                                       | Show Hide              |
| Search module for CM Live Deal component.                  | Position               |
|                                                            | Banner [banner] ×      |
|                                                            | Status                 |
|                                                            | Published              |

In "Options" tab, you can configure the main settings of the module.

| 🐹 System Users       | Menus Content Compo                                              | onents Extensions Help | CMLiveDeal Qui 앱 🏼 🗢 |
|----------------------|------------------------------------------------------------------|------------------------|----------------------|
| 😚 Module Mana        | ger: Module CM Live                                              | Deal - Search          | 🌠 Joomla!            |
| 🗹 Save               | ✓ Save & Close + Save & N                                        | ew Save as Copy Close  | e Help               |
| Title * Search deals |                                                                  |                        |                      |
| Module Menu Assign   | ment Module Permissions                                          | Options Advanced       |                      |
| Display              | <ul> <li>Inline</li> <li>Horizontal</li> <li>Vertical</li> </ul> |                        |                      |
| Keyword field's CSS  | input-medium                                                     |                        |                      |
| Category list's CSS  | input-medium                                                     |                        |                      |
| City list's CSS      | input-medium                                                     |                        |                      |
| Search button's CSS  |                                                                  |                        |                      |
| Clear button's CSS   |                                                                  |                        |                      |
| Display Clear button | <ul><li>Yes</li><li>No</li></ul>                                 |                        |                      |
| Button's label       | Use icon<br>Use text<br>Use icon and text                        |                        |                      |

- **Display**: How search form is displayed, there are 3 styles, "Inline", "Horizontal", "Vertical". You can see how search form looks like in these styles in the screenshot below.
- Keyword field's CSS: Custom CSS classes for keyword input field.
- Category list's CSS: Custom CSS classes for category dropdown list.
- City list's CSS: Custom CSS classes for city dropdown list.
- Search button's CSS: Custom CSS classes for search button.

- Clear button's CSS: Custom CSS classes for clear button.
- Display Clear button: Display or hide clear button.
- Button's label:
  - Use icon: Use only icons for search and clear buttons.
  - Use text: Use only text for search and clear buttons.
  - Use icon and text: Use both icon and text for search and clear buttons.

CSS fields are useful if you want to customize the element of search form to match your template's style. This requires your skills in HTML and CSS.

In "Menu Assignment" tab, you configure what pages the module is displayed on.

| 🐹 System Us       | ers Menus Conte    | ent Component  |                |         | CMLiveDeal Qui 앱 🌼 👻 |
|-------------------|--------------------|----------------|----------------|---------|----------------------|
| 😚 Module M        | anager: Module     | CM Live Dea    | al - Search    |         | 🔀 Joomla!'           |
| 🗹 Save            | ✓ Save & Close     | + Save & New   | D Save as Copy | S Close | P Help               |
| Title * Search de | eals               |                |                |         |                      |
| Module Menu As    | ssignment Module P | ermissions Opt | ions Advanced  |         |                      |
| Module Assignment | On all pages       |                | •              |         |                      |

After adjusting the settings, you can save the module and then you will receive "Module successfully saved" message. If you change the module's name, you can see its name is updated in the module list.

| 🕱 System <del>-</del> Use          | rs <del>-</del> Menus <del>-</del> Cont | tent <del>-</del> Components <del>-</del> E | xtensions <del>-</del> Help | ▼                             | CMLiveDeal Qui r | . ♦    |
|------------------------------------|-----------------------------------------|---------------------------------------------|-----------------------------|-------------------------------|------------------|--------|
| 😚 Module Mana                      | ager: Modules                           |                                             |                             |                               | MooL 🐹           | la!°   |
| New                                | 🛛 Edit 🗋 Duplicate                      | ✓ Publish Suppublish                        | Check In                    | Trash Batch                   | 🚱 Help 🗘 Op      | otions |
| Message<br>Module successfully say | ved                                     |                                             |                             |                               |                  | ×      |
| Site<br>Administrator              | Search                                  | Q <b>X</b>                                  | F                           | Position •                    | Ascending        | •      |
|                                    | 🕈 🖂 Status Tit                          | tie                                         | Position *                  | Type Pages                    | Access Language  | ID     |
| Filter:                            | 1 🗸 🗸 Se                                | earch deals                                 | banner                      | CM Live Deal None<br>- Search | Public All       | 95     |
| Site X *                           | I 🔽 🗸 Br                                | eadcrumbs                                   | position-2                  | Breadcrumbs All               | Public All       | 17     |
| - Select Status -                  | 1 🔽 🗸 Ma                                | ain Menu                                    | position-7                  | Menu All                      | Public All       | 1      |
| - Select Position - 💌              |                                         | gin Form                                    | position-7                  | Login All                     | Public All       | 16     |

You can check on your front-end to see if the module is displayed properly. The below screenshot is how the inline search form is displayed in "banner" positon of Joomla!'s' default Protostar template.

# **CMLiveDeal Quickstart**

#### Search deals

| lome               | Main Menu                                    |
|--------------------|----------------------------------------------|
| You are here: Home | Home<br>Merchant registration                |
|                    | Login Form                                   |
|                    | Password                                     |
|                    | C Remember Me                                |
|                    | Create an account ><br>Forgot your username? |

Examples (the settings on the left side, the result on the right side)

Example of how inline search form is displayed. The Clear button is displayed and the buttons have only icons. The fields are customized by using "input-medium" class of Bootstrap.

| Display              | <ul> <li>Inline</li> <li>Horizontal</li> <li>Vertical</li> </ul>          | All categories * | All cities * | ٩ | × |
|----------------------|---------------------------------------------------------------------------|------------------|--------------|---|---|
| Keyword field's CSS  | input-medium                                                              |                  |              |   |   |
| Category list's CSS  | input-medium                                                              |                  |              |   |   |
| City list's CSS      | input-medium                                                              |                  |              |   |   |
| Search button's CSS  |                                                                           |                  |              |   |   |
| Clear button's CSS   |                                                                           |                  |              |   |   |
| Display Clear button | Yes                                                                       |                  |              |   |   |
| Button's label       | <ul> <li>Use icon</li> <li>Use text</li> <li>Use icon and text</li> </ul> |                  |              |   |   |

Example of how horizontal search form is displayed. The Clear button is not displayed and the Search button has only text. The fields are customized by using "input-medium" class of Bootstrap.

| Display              | O Inline                              | Keyword  |                |   |
|----------------------|---------------------------------------|----------|----------------|---|
|                      | Horizontal                            | noynord  |                |   |
|                      | <ul> <li>Vertical</li> </ul>          |          | <u></u>        |   |
|                      |                                       | Category | All categories | * |
| Keyword field's CSS  | input-medium                          |          |                |   |
|                      |                                       | City     | All cities     | * |
| Category list's CSS  | input-medium                          |          |                |   |
|                      |                                       |          | Search         |   |
| City list's CSS      | input-medium                          |          |                |   |
|                      |                                       |          |                |   |
| Search button's CSS  |                                       |          |                |   |
|                      |                                       |          |                |   |
| Clear button's CSS   |                                       |          |                |   |
| Display Clear button | O Yes                                 |          |                |   |
|                      | No                                    |          |                |   |
|                      |                                       |          |                |   |
| Button's label       | <ul> <li>Use icon</li> </ul>          |          |                |   |
|                      | Use text                              |          |                |   |
|                      | <ul> <li>Use icon and text</li> </ul> |          |                |   |

Example of how vertical search form is displayed. The Clear button is displayed and is customized by "btn-warning" class of Boostrap. The Search button is customized by "btn-success" class of Bootstrap. Icon and text are both used in the buttons. The fields are customized by using "input-medium" class of Bootstrap.

| Display              | Inline                         | Keyword           |
|----------------------|--------------------------------|-------------------|
|                      | <ul> <li>Horizontal</li> </ul> |                   |
|                      | Vertical                       |                   |
|                      |                                | Category          |
| Keyword field's CSS  | input-medium                   | All categories  * |
| Category list's CSS  | input-medium                   | City              |
|                      |                                | All cities 🔻      |
| City list's CSS      | input-medium                   | Search 🗙 Clear    |
| Search button's CSS  | btn-success                    |                   |
| Clear button's CSS   | btn-warning                    |                   |
| Display Clear button | Yes                            |                   |
|                      | O No                           |                   |
| Button's label       | O Use icon                     |                   |
|                      | <ul> <li>Use text</li> </ul>   |                   |
|                      | Use icon and text              |                   |

### 13.1 Search for nearby deals

By using CM Live Deal Search module, user can search for deals in all cities, in a specific city or deals near user.

To detect user's location, You can use GeoLite2 data created by MaxMind, available from http://www.maxmind.com, or use HTML5 Geolocation service.

MaxMind service works on server side so it works in all browsers. HTML5 Geolocation works on client side, and not all browsers support HTML5 Geolocation, so dectecting user's location is not possible if user's browsrs is not supported.

#### 13.1.1 Get GeoLite2 City database

GeoLite2 City is required to detect user's location. Because the database file's size is big, we don't include it in CM Live Deal's package, you need to download it from MaxMind website then upload it to your server manually.

Go to http://dev.maxmind.com/geoip/geoip2/geolite2/, download the gzipped binary file of GeoLite2 City.

# Downloads

| Database         | MaxMind DB binary, gzipped | CSV format, zipped      |
|------------------|----------------------------|-------------------------|
| GeoLite2 City    | Download (md5 checksum)    | Download (md5 checksum) |
| GeoLite2 Country | Download (md5 checksum)    | Download (md5 checksum) |

Use your favorite file compression software downloaded file, to uncompress the then the file GeoLite2-City.mmdb, upload this file <Joomla! root you get to folder>/administrator/components/com\_cmlivedeal/helpers/geoip/database/ folder.

### 13.1.2 Configure CM Live Deal component

In your Joomla! back-end you go to Components -> CM Live Deal.

| 🐹 System 🕶 Users 👻 Menus 👻 Cor                                                                                                    | ent - Components - Extensions -            | Help - CMLiveDeal Qui 🗗 🌣 -                                                                                                    |
|----------------------------------------------------------------------------------------------------|--------------------------------------------|----------------------------------------------------------------------------------------------------|
| Control Panel                                                                                                    | Banners  CM Live Deal                      | 🌠 Joomla!                                                                                                    |
| CONTENT     You have a state of the Revision of the Revision of the | w Mes Messaging<br>review Newsfeeds Ing on | uire your attention. To view those messages please click on<br>n the Components, Post-installation messages menu item of<br>won't appear when you have hidden all messages. |
| STRUCTURE                                                                                                    | Smart Search                               |                                                                                                    |
| Menu Manager                                                                                                    | ED-IN U Tags<br>Weblinks                   |                                                                                                    |
| Module Manager Super                                                                                                    | Ser Administration                         | 冒 2014-07-22                                                                                                    |

#### On the toolbar, you click "Options" button.

| 🐹 System <del>-</del> Users <del>-</del> | Menus <del>-</del> Conte | ent 🗸 Components 🗸 Extensions 🗸 Hel | o 🗸 CMLiveDeal Qui 🗗 🌣 🗸 |
|------------------------------------------|--------------------------|-------------------------------------|--------------------------|
| ⑦ CM Live Deal: D                        | ashboard                 |                                     | 🌠 Joomla!"               |
|                                          |                          |                                     | Coptions                 |
| Dashboard Categories                     | Merchants Cities         | Deals Coupons Coupon Template Imag  | ges                      |
| Statistics                               |                          | Top merchants                       | Top users                |
| Total deals                              | 0 (Online: 0)            | No merchants found                  | No coupons found         |
| Total merchants                          | 0                        |                                     |                          |
| Total redeemed coupons                   | 0                        |                                     |                          |
| Total active users                       | 0                        |                                     |                          |
| Top clicked deals                        |                          | Top captured deals                  | Top redeemed deals       |
| No deals found                           |                          | No deals found                      | No deals found           |
|                                          |                          |                                     |                          |

Go to "Deal" tab, you select the Geolocatin service, set the radius (in kilometer) to search for nearby deals from user's location and set the cookie lifetime.

| Layout       | Deal list       | Geolocation            | Currency | Merchant | Deal | Coupon | Permissions |
|--------------|-----------------|------------------------|----------|----------|------|--------|-------------|
| Settings for | r deal.         |                        |          |          |      |        |             |
| New deal n   | otification     | O Yes                  |          |          |      |        |             |
|              |                 | <ul><li>No</li></ul>   |          |          |      |        |             |
| Display me   | rchant's photo  | s 💿 Yes                |          |          |      |        |             |
|              |                 | O No                   |          |          |      |        |             |
| Auto approv  | ve new deals    | O Yes                  |          |          |      |        |             |
|              |                 | <ul> <li>No</li> </ul> |          |          |      |        |             |
| Merchant c   | an edit publish | ned deals 💿 En         | abled    |          |      |        |             |
|              |                 |                        | sabled   |          |      |        |             |
| Prices and   | discount input  | • Enable               | ed       |          |      |        |             |
|              |                 | Disable                |          |          |      |        |             |

- Geolocation service: The service you use to detect user's location.
- Search radius from user's location: The radius in kilometer to search for nearby deals of user. Default is 5 kilometers. This value is used when user searches for deals in his/her location by using the search module.
- Location cookie's lifetime: Detect user's location requires reading the database file and make the server slow. User's location can be stored in cookie and reused later to reduce file reads from server. With this option you can set how many days this cookie is available. Default value is 7 (days). You can disable storing cookie by using 0 value.

### 13.1.3 Search in front-end

Go to your front-end where the search module is displayed. Now if you select "Your location" in the city list and search, you will get the deals near you in the result.

| All categories | • | Your location | Q | × |
|----------------|---|---------------|---|---|
|                |   | Your location |   |   |
|                |   | All cities    |   |   |

If the database file doesn't exist, this function doesn't work.

If your location can not be detected (not in MaxMind's database), you will see the error message "We can't detect your current location.".

### **CM Live Deal Merchants module**

CM Live Deal Merchants module is used to display a list of merchants. You can use this module to feature some merchants on your site.

If you use this module you need to create a hidden menu item for "Merchant" page of CM Live Deal, please see *Hidden menu item* to know to create this type of menu item.

To configure the module, you go to Extensions -> Module Manager.

| 🐹 System <del>-</del> Users <del>-</del> Menus                                     | - Content - Components -                                                                                                    | Extensions - Help -                  | CMLiveDeal Qui 앱 🌣 🗸                                                                                                    |
|------------------------------------------------------------------------------------|----------------------------------------------------------------------------------------------------|--------------------------------------|----------------------------------------------------------------------------------------------------|
| Control Panel                                                                      |                                                                                                    | Extension Manager                    | 🌠 Joomla!'                                                                                                    |
| CONTENT<br>Add New Article<br>Article Manager<br>Category Manager<br>Media Manager | You have post-installation mes<br>There are important post-installation<br>the Review Messages button below.<br>You can review the messages at any<br>your site's administrator section. This<br>Review Messages | Template Manager<br>Language Manager | attention. To view those messages please click on<br>nponents, Post-installation messages menu item of<br>ear when you have hidden all messages. |

Joomla! creates a new module for you automatically after you install the package of CM Live Deal. You can see CM Live Deal - Merchants module in your module list.

| 🕱 System 🗸          | Users <del>-</del> | Menu   | is 🔻  | Content -  | Components - Extensions -       | Help 🗸             |                              |       | CM L      | ive Deal 🖻 | ۰ ۵  |
|---------------------|--------------------|--------|-------|------------|---------------------------------|--------------------|------------------------------|-------|-----------|------------|------|
| 😚 Module N          | /lanager           | Mod    | lules |            |                                 |                    |                              |       | X         | Joom       | a!°  |
| New                 | <b>Ø</b> 6         | idit C | Dup   | licate     | Publish 🛛 😢 Unpublish 🗹 Check-i | in 🔳 Batch 💼 Trash |                              |       | 0         | Help 🗘 Opt | ions |
| Filter:             | ©                  | Se     | arch  |            | Q X                             |                    | Position                     | 1 .   | Ascending | * 20       | *    |
| Site                | × •                | ٥      |       | Status     | Title                           | Position *         | Туре                         | Pages | Access    | Language   | ID   |
| - Select Status -   | •                  | 1      |       | <b>8</b> - | CM Live Deal - Merchants        | None               | CM Live Deal -<br>Merchants  | None  | Public    | All        | 92   |
| - Select Position - | •                  | 1      |       | <b>8</b> • | CM Live Deal - Cities           | None               | CM Live Deal -<br>Cities     | None  | Public    | All        | 91   |
| - Select Type -     | •                  | 1      |       | <b>0</b> • | CM Live Deal - Categories       | None               | CM Live Deal -<br>Categories | None  | Public    | All        | 90   |
| - Select Access -   | •                  | 1      |       | 8 <b>-</b> | CM Live Deal - Search           | None               | CM Live Deal -<br>Search     | None  | Public    | All        | 87   |
| Soloct Languago     | *                  |        |       |            |                                 |                    |                              |       |           |            |      |

Click on the module name to edit its settings. You can give the module a new name by modifying "Title" field. In the "Module" tab, you set "Status" to "Published" and select the position you want to put this module in "Position" option.

| <ul> <li>Module Manager: Module CM Live Deal - Merchants</li> <li>Save Save &amp; Close + Save &amp; New Save as Copy Close</li> </ul> | Joomla!*<br>@ Help              |
|----------------------------------------------------------------------------------------------------|---------------------------------|
| 🗹 Save & Close 🕂 Save & New 🗅 Save as Copy 😂 Close                                                                                     | P Help                          |
|                                                                                                    |                                 |
| Title *     Featured Merchants       Module     Menu Assignment     Module Permissions     Options     Advanced                        |                                 |
| CM Live Deal - Merchants                                                                                                    | w Title Show Hide               |
| pa<br>Sta                                                                                                    | vition<br>visition-7 X v<br>tus |

In "Menu Assignment" tab, you configure what pages the module is displayed on.

| X System Users Menus Content Components Extensions Help    | CM Live Deal 🗠 🔱 - |
|------------------------------------------------------------|--------------------|
| 🗘 Module Manager: Module CM Live Deal - Merchants          | 🔀 Joomla!          |
| 🗹 Save 🖉 🗸 Save & Close 🕇 Save & New 🗅 Save as Copy        | Help               |
| Title * Featured Merchants                                 |                    |
| Module Menu Assignment Module Permissions Options Advanced |                    |
| Module Assignment Only on the pages selected               |                    |
| Menu Selection: Select: All, None   Expand: All, None      | Search             |
| HIDDEN     Deal submission (Alias: deal-submission)        |                    |
| Coupon (Alias: coupon)                                     |                    |
| Merchants (Alias: merchants)                               |                    |
|                                                            |                    |
| Solution Deals (Alias: deals)                              |                    |

In "Options" tab, you can configure the main settings of the module.

| 🕱 System User           | s Menus Content Components Extensior      | s Help                                  | CM Live Deal 🗗 🌣 🗸 |
|-------------------------|-------------------------------------------|-----------------------------------------|--------------------|
| 🗘 Module Man            | ager: Module CM Live Deal - Mercha        | nts                                     | 🌠 Joomla!          |
| 🗹 Save                  | ✓ Save & Close + Save & New Save as C     | opy S Close                             | P Help             |
| Title * Featured Me     | erchants                                  |                                         |                    |
| Module Menu Assig       | gnment Module Permissions Options Advance | ed                                      |                    |
| Merchants               | Select a User.                            | l i i i i i i i i i i i i i i i i i i i |                    |
|                         | Merchants                                 |                                         |                    |
|                         | Body Restoration Spa                      | x                                       |                    |
|                         | El Vez                                    | x                                       |                    |
|                         | Great Jones Spa                           | x                                       |                    |
|                         | Restaurant Nora                           | x                                       |                    |
|                         | Qi Spa                                    | x                                       |                    |
|                         | Rescue Spa                                | x                                       |                    |
| Show deal quantity      | • Yes                                     |                                         |                    |
| 10 đ.                   | ○ No                                      |                                         |                    |
| <ul> CSS class</ul>     | nav                                       |                                         |                    |
| <li> CSS class</li>     |                                           |                                         |                    |
| Deal quantity CSS class | pull-right badge                          |                                         |                    |
| <ul> CSS style</ul>     |                                           |                                         |                    |
| <li>CSS style</li>      | margin-bottom: 5px                        |                                         |                    |
| Deal quantity CSS style |                                           |                                         |                    |

- **Merchants**: The merchants who are displayed in the module. To select a merchant you click the person icon then select a merchant in the popup, after that you click the plus icon to add the selected merchant to the list.
- Show deal quantity: Show the number of deals that a merchant currently has.
- CSS class: CSS classes that are applied to HTML element.
- CSS class: CSS classes that are applied to HTML element.
- Deal quantity CSS class: CSS classes that are applied to deal quantity.
- CSS style: CSS styles that are applied to HTML element.
- CSS style: CSS styles that are applied to HTML element.
- Deal quantity CSS style: CSS styles that are applied to deal quantity.

CSS fields are useful if you want to customize the elements to match your template's style. This requires your skills in HTML and CSS.

For example, you can use the CSS classes from Bootstrap 2 like the screenshot above. The result could look like the screenshot below.

After adjusting the settings, you can save the module and then you will receive "Module successfully saved" message. If you change the module's name, you can see its name is updated in the module list.

| Module Manage         | r: Modules                                    |                 |                              |          | 2         | Joom      | <b>a</b> ! |
|-----------------------|-----------------------------------------------|-----------------|------------------------------|----------|-----------|-----------|------------|
| New                   | Edit Duplicate 🖌 Publish S Unpublish Check-in | Batch     Trash |                              |          | 0         | Help 🗘 Op | tions      |
| Filter:               | Message<br>Module successfully saved          |                 |                              |          |           |           | ×          |
| - Select Status -     | Search Q X                                    |                 | Position                     | v        | Ascending | *) 20     | Ŧ          |
| - Select Position -   |                                               | Position *      | Туре                         | Pages    | Access    | Language  |            |
| - Select Type - *     | Featured merchants                            | position-7      | CM Live Deal -<br>Merchants  | Selected | Public    | All       | 92         |
| - Select Access - *   | CM Live Deal - Cities                         | None            | CM Live Deal -<br>Cities     | None     | Public    | All       | 91         |
| - Select Language - 🔻 | CM Live Deal - Categories                     | None            | CM Live Deal -<br>Categories | None     | Public    | All       | 90         |
|                       | CM Live Deal - Search                         | banner          | CM Live Deal -<br>Search     | Selected | Public    | All       | 87         |

You can check on your front-end to see if the module is displayed properly.

| merchants            |   |
|----------------------|---|
| Body Restoration Spa | 0 |
| El Vez               | 1 |
| Great Jones Spa      | 0 |
| Restaurant Nora      | 0 |
| Qi Spa               | 0 |
| Rescue Spa           | 1 |

# **CM Live Deal Categories module**

CM Live Deal Categories module is used to display a list of all published categories.

To configure the module, you go to Extensions -> Module Manager.

| 🐹 System <del>-</del> Users <del>-</del> Menus                                                         | ✓ Content ✓ Components ✓                                                                                                    | Extensions - Help                    | - CMLiveDeal Qui 🗗 🌣 -                                                                                                    |
|----------------------------------------------------------------------------------------------------|----------------------------------------------------------------------------------------------------|--------------------------------------|----------------------------------------------------------------------------------------------------|
| ☆ Control Panel                                                                                        |                                                                                                    | Extension Manager                    | 🔀 Joomla!                                                                                                    |
| CONTENT         Add New Article         Article Manager         Category Manager         Media Manager | You have post-installation mes<br>There are important post-installation<br>the Review Messages button below.<br>You can review the messages at any<br>your site's administrator section. This<br>Review Messages | Template Manager<br>Language Manager | attention. To view those messages please click on<br>mponents, Post-installation messages menu item of<br>pear when you have hidden all messages. |

Joomla! creates a new module for you automatically after you install the package of CM Live Deal. You can see CM Live Deal - Categories module in your module list.

| 🕱 System 🗕 Users 🗕    | Menus 🗸 | Content 🗸    | Components - Extensions    | ✓ Help ✓               |                              |       | CM I      | live Deal 🗹 | ۰ ¢   |
|-----------------------|---------|--------------|----------------------------|------------------------|------------------------------|-------|-----------|-------------|-------|
| T Module Manager      | Module  | s            |                            |                        |                              |       | 8         | Joom        | a!°   |
| 🕒 New 🗹 E             | dit 🖻 D | uplicate 🗸 F | Publish 🛛 😵 Unpublish 🗹 Ch | eck-in 🔳 Batch 💼 Trash |                              |       | 0         | Help 🗘 Opt  | tions |
| Eilter:               | Search  |              | Q <b>X</b>                 |                        | Position                     | 1     | Ascending | * 20        | *     |
| Site × *              | ۵       | Status       | Title                      | Position -             | Туре                         | Pages | Access    | Language    | ID    |
| - Select Status -     | 1       |              | CM Live Deal - Merchants   | None                   | CM Live Deal -<br>Merchants  | None  | Public    | All         | 92    |
| - Select Position - 🔻 | 1       |              | CM Live Deal - Cities      | None                   | CM Live Deal -<br>Cities     | None  | Public    | All         | 91    |
| - Select Type - *     | 1       |              | CM Live Deal - Categories  | None                   | CM Live Deal -<br>Categories | None  | Public    | All         | 90    |
| - Select Access -     | 1       |              | CM Live Deal - Search      | None                   | CM Live Deal -<br>Search     | None  | Public    | All         | 87    |

Click on the module name to edit its settings. You can give the module a new name by modifying "Title" field. In the "Module" tab, you set "Status" to "Published" and select the position you want to put this module in "Position" option.

| 🕱 System Users Menus Content Components Extensions Help             | CM Live Deal 🗗 🌣 - |
|---------------------------------------------------------------------|--------------------|
| 😚 Module Manager: Module CM Live Deal - Categories                  | 🌠 Joomla!'         |
| 🗹 Save & Close 🕇 Save & New 🗅 Save as Copy 🕹 Close                  | Help               |
| Title * Categories                                                  |                    |
| Module Menu Assignment Module Permissions Options Advanced          |                    |
| CM Live Deal - Categories                                           | Show Title         |
| Site                                                                | Show Hide          |
| Module for showing the list of CM Live Deal component's categories. | Position           |
|                                                                     | Right [position-7] |
|                                                                     | Status             |
|                                                                     | Published          |

In "Menu Assignment" tab, you configure what pages the module is displayed on.

| System Users                                 | Menus Content Components Extensions Help                                                                                                    | CM Live Deal 🖄 🗘 |
|----------------------------------------------|----------------------------------------------------------------------------------------------------|------------------|
| 😚 Module Mana                                | ger: Module CM Live Deal - Categories                                                                                                    | 🔀 Joomla!        |
| 🗹 Save                                       | <ul> <li>✓ Save &amp; Close</li> <li>+ Save &amp; New</li> <li>□ Save as Copy</li> <li>○ Close</li> </ul>                                                                              | C Help           |
| Title * Categories<br>Module Menu Assignment | ment Module Permissions Options Advanced Only on the pages selected                                                                                                    |                  |
| Menu Selection:                              | Select: All, None   Expand: All, None<br>HIDDEN  Deal submission (Alias: deal-submission)<br>Coupon (Alias: coupon)<br>Merchants (Alias: merchants)<br>MAIN MENU  Deals (Alias: deals) | Search           |

In "Options" tab, you can configure the main settings of the module.

| 🕱 System Users          |                                                  | CM Live Deal 🗗 🗳 |
|-------------------------|--------------------------------------------------|------------------|
| 😚 Module Manag          | ger: Module CM Live Deal - Categories            | 🌠 Joomla!"       |
| 🗹 Save                  | ✓ Save & Close + Save & New D Save as Copy Close | Help             |
| Title * Categories      |                                                  |                  |
| Module Menu Assignn     | nent Module Permissions Options Advanced         |                  |
| Show deal quantity      | <ul><li> Yes</li><li> No</li></ul>               |                  |
| <ul> CSS class</ul>     | nav                                              |                  |
| <li>CSS class</li>      |                                                  |                  |
| Deal quantity CSS class | pull-right badge                                 |                  |
| <ul> CSS style</ul>     |                                                  |                  |
| <li>CSS style</li>      | margin-bottom: 5px                               |                  |
| Deal quantity CSS style |                                                  |                  |

- Show deal quantity: Show the number of deals in category.
- CSS class: CSS classes that are applied to HTML element.
- CSS class: CSS classes that are applied to HTML element.
- Deal quantity CSS class: CSS classes that are applied to deal quantity.
- CSS style: CSS styles that are applied to HTML element.
- CSS style: CSS styles that are applied to HTML element.
- Deal quantity CSS style: CSS styles that are applied to deal quantity.

CSS fields are useful if you want to customize the elements to match your template's style. This requires your skills in HTML and CSS.

For example, you can use the CSS classes from Bootstrap 2 like the screenshot above. The result could look like the screenshot below.

After adjusting the settings, you can save the module and then you will receive "Module successfully saved" message. If you change the module's name, you can see its name is updated in the module list.

| 🐹 System <del>-</del> User | rs ✔ Menus ✔ Content ✔ Components ✔ E                                                                                                    | xtensions 🗸 Help 🗸                                                                                             | CM Live Deal 🗗 🏼 🗢 |
|----------------------------|----------------------------------------------------------------------------------------------------|----------------------------------------------------------------------------------------------------|--------------------|
| 😚 Module Mana              | iger: Modules                                                                                                    |                                                                                                    | 🔀 Joomla!          |
| New                        | 🗹 Edit 🕒 Duplicate 🗸 Publish 🔇 Unpublish                                                                                                    | h Check-in Batch 🛅 Trash                                                                                       | Help     Options   |
| Filter:                    | Message<br>Module successfully saved                                                                                                    |                                                                                                    | ×                  |
| - Select Status -          | Search Q X                                                                                                    | Position                                                                                                    | Ascending          |
| - Select Position - V      | Status     Title       Image: Image: I | Position         Type         Page           position-7         CM Live Deal<br>- Categories         Selection |                    |
| - Select Type - V          | CM Live Deal - Cities                                                                                                    | None CM Live Deal None<br>- Cities                                                                             | Public All 91      |
| - Select Langua *          | CM Live Deal - Search                                                                                                    | banner CM Live Deal Selec<br>- Search                                                                          | ted Public All 87  |

You can check on your front-end to see if the module is displayed properly.

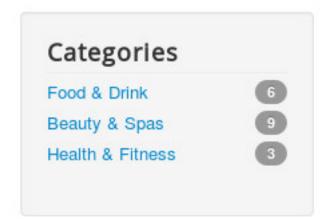

### **CM Live Deal Cities module**

CM Live Deal Cities module is used to display a list of all published cities.

To configure the module, you go to Extensions -> Module Manager.

| 🐹 System <del>-</del> Users <del>-</del> Menus                                     | ← Content      ← Components      ←                                                                                                    | Extensions - Help                    | - CMLiveDeal Qui ☞ 🗢 -                                                                                                    |
|------------------------------------------------------------------------------------|----------------------------------------------------------------------------------------------------|--------------------------------------|----------------------------------------------------------------------------------------------------|
| ☆ Control Panel                                                                    |                                                                                                    | Extension Manager                    | 🔀 Joomla!                                                                                                    |
| CONTENT<br>Add New Article<br>Article Manager<br>Category Manager<br>Media Manager | You have post-installation mes<br>There are important post-installation<br>the Review Messages button below.<br>You can review the messages at any<br>your site's administrator section. This<br>Review Messages | Template Manager<br>Language Manager | attention. To view those messages please click on<br>ponents, Post-installation messages menu item of<br>pear when you have hidden all messages. |

Joomla! creates a new module for you automatically after you install the package of CM Live Deal. You can see CM Live Deal - Cities module in your module list.

| 🕱 System 🗕 User     | rs <del>-</del> Me | nus 🚽  | Content -  | Components - Extensions - | Help 🗸              |                              |       | CM L      | ive Deal 🛯 | ۰ ۵   |
|---------------------|--------------------|--------|------------|---------------------------|---------------------|------------------------------|-------|-----------|------------|-------|
| 🗘 Module Mana       | iger: Mo           | odule  | s          |                           |                     |                              |       | X         | Jooml      | la!°  |
| New                 | 🗹 Edit             | D Di   | uplicate   | Publish S Unpublish Check | -in 🔳 Batch 💼 Trash |                              |       | Ø         | Help 🗘 Opt | tions |
| ilter:              | •                  | Search |            | <u>२</u> ×                |                     | Positi                       | on .  | Ascending | * 20       | •     |
| Site ×              | •                  | •      | Status     | Title                     | Position A          | Туре                         | Pages | Access    | Language   | ID    |
| - Select Status -   | •                  | 1      |            | CM Live Deal - Merchants  | None                | CM Live Deal -<br>Merchants  | None  | Public    | All        | 92    |
| - Select Position - | •                  | 1      | ◎ ▼        | CM Live Deal - Cities     | None                | CM Live Deal -<br>Cities     | None  | Public    | All        | 91    |
| - Select Type -     | •                  | 1      | <b>○</b> ▼ | CM Live Deal - Categories | None                | CM Live Deal -<br>Categories | None  | Public    | All        | 90    |
| - Select Access -   | •                  | 1      | <b>0</b> • | CM Live Deal - Search     | None                | CM Live Deal -<br>Search     | None  | Public    | All        | 87    |

Click on the module name to edit its settings. You can give the module a new name by modifying "Title" field. In the "Module" tab, you set "Status" to "Published" and select the position you want to put this module in "Position" option.

| 🕱 System Users Menus Content Components Extensions Help         | CM Live Deal 🗗 🌣       |
|-----------------------------------------------------------------|------------------------|
| 😚 Module Manager: Module CM Live Deal - Cities                  | 🔀 Joomla!"             |
| 🗹 Save & Close 🕂 Save & New 🗅 Save as Copy 🔇 Close              | Help                   |
| Title * Cities                                                  |                        |
| Module Menu Assignment Module Permissions Options Advanced      |                        |
| CM Live Deal - Cities                                           | Show Title             |
| Site                                                            | Show Hide              |
| Module for showing the list of CM Live Deal component's cities. | Position               |
|                                                                 | Right [position-7] X V |
|                                                                 | Status                 |
|                                                                 | Published              |

In "Menu Assignment" tab, you configure what pages the module is displayed on.

| 🐹 System Users      |                                                                                                    | CM Live Deal 🗗 🌼 |
|---------------------|----------------------------------------------------------------------------------------------------|------------------|
| 😚 Module Mana       | ger: Module CM Live Deal - Cities                                                                                                    | 🌠 Joomla!"       |
| 🗹 Save              | <ul> <li>✓ Save &amp; Close</li> <li>← Save &amp; New</li> <li>☑ Save as Copy</li> <li>☑ Close</li> </ul>                                                               | Help             |
| Title * Cities      |                                                                                                    |                  |
| Module Menu Assignm | ment Module Permissions Options Advanced                                                                                                    |                  |
| Module Assignment   | Only on the pages selected *                                                                                                    |                  |
| Menu Selection:     | Select: All, None   Expand: All, None                                                                                                    | Search           |
|                     | <ul> <li>HIDDEN </li> <li>Deal submission (Alias: deal-submission)</li> <li>Coupon (Alias: coupon)</li> <li>Merchants (Alias: merchants)</li> <li>MAIN MENU </li> </ul> |                  |
|                     | S Deals (Alias: deals)                                                                                                    |                  |

In "Options" tab, you can configure the main settings of the module.

| 🕱 System Users          | Menus Content Components Extensions Help       | CM Live Deal 🗗 🌣 🚽 |
|-------------------------|------------------------------------------------|--------------------|
| 😚 Module Manaç          | ger: Module CM Live Deal - Cities              | 🌠 Joomla!'         |
| 🗹 Save                  | ✓ Save & Close + Save & New Save as Copy Close | Help               |
| Title * Cities          |                                                |                    |
| Module Menu Assignm     | Module Permissions Options Advanced            |                    |
| Show deal quantity      | ● Yes<br>● No                                  |                    |
| <ul> CSS class</ul>     | nav                                            |                    |
| <li>&gt; CSS class</li> |                                                |                    |
| Deal quantity CSS class | pull-right badge                               |                    |
| <ul> CSS style</ul>     |                                                |                    |
| <li>CSS style</li>      | margin-bottom: 5px                             |                    |
| Deal quantity CSS style |                                                |                    |

- Show deal quantity: Show the number of deals in category.
- CSS class: CSS classes that are applied to HTML element.
- CSS class: CSS classes that are applied to HTML element.
- Deal quantity CSS class: CSS classes that are applied to deal quantity.
- CSS style: CSS styles that are applied to HTML element.
- CSS style: CSS styles that are applied to HTML element.
- Deal quantity CSS style: CSS styles that are applied to deal quantity.

CSS fields are useful if you want to customize the elements to match your template's style. This requires your skills in HTML and CSS.

For example, you can use the CSS classes from Bootstrap 2 like the screenshot above. The result could look like the screenshot below.

After adjusting the settings, you can save the module and then you will receive "Module successfully saved" message. If you change the module's name, you can see its name is updated in the module list.

| 🕱 System <del>-</del> User | rs <del>-</del> Menus <del>-</del> Conte | ent <del>-</del> Components <del>-</del> E | Extensions <del>-</del> Help | ) 🕶                     |                          | CM Live Deal ư | ¢ -    |
|----------------------------|------------------------------------------|--------------------------------------------|------------------------------|-------------------------|--------------------------|----------------|--------|
| 😚 Module Mana              | ger: Modules                             |                                            |                              |                         |                          | 🔀 Joom         | la!°   |
| New                        | 🗹 Edit 🕒 Duplicate                       | ✓ Publish ② Unpublis                       | h Check-in                   | Batch                   | Trash                    | Help     Ø     | otions |
| Filter:                    | Message<br>Module successfully s         | aved                                       |                              |                         |                          |                | ×      |
| - Select Status - V        | Search                                   | ۹ 🗙                                        | (                            | Position                | • Ascend                 | ding • 20      | •      |
| - Select Position - V      |                                          | <b>Fitie</b><br>Dities                     | Position -                   |                         | Pages Ac<br>Selected Pul | blic All       | 91     |
| - Select Type - 💌          |                                          | CM Live Deal - Search                      | banner                       |                         | Selected Pul             | blic All       | 87     |
| - Select Access - V        |                                          | Breadcrumbs                                | position-2                   | - Search<br>Breadcrumbs | All Pul                  | blic All       | 17     |
| - Select Langua *          |                                          |                                            |                              |                         |                          |                |        |

You can check on your front-end to see if the module is displayed properly.

| New York        | 6 |
|-----------------|---|
| Philadelphia    | 6 |
| Washington D.C. | 6 |

# Friendly URL for categories and cities

Before CM Live Deal 1.5.0, when you search for deals in city/category, you get an URL in this structure:

#### http://yoursite.com/deals?keyword=&category=X&city=Y

X is the ID of the selected category, Y is the ID of the selected city.

Since 1.5.0, city's alias and category's alias are used to support friendly URL when searching for deals.

If you look for deals in Spa category, we can get an URL similar to this:

#### http://yoursite.com/deals/spa

If you search for deals in New York, we have this URL:

#### http://yoursite.com/deals/new-york

When searching for spa deals in New York, we get:

#### http://yoursite.com/deals/new-york/spa

You can easily notice a possible conflict here, what if we have a category "spa" and a city "spa", the URL will be the same:

#### http://yoursite.com/deals/spa

In this case, CM Live Deal will look for deals in city "spa" instead of category "spa". So to avoid this conflict, you should keep in mind that you shouldn't have a city and a category which have the same alias. To solve the conflict you need to edit the alias of city or category, for example changing "spa" to "spa-city" for city, or "spa" to "spa-deals" for category.

### 17.1 Menu items for categories and cities

By using *CM Live Deal Categories module* and *CM Live Deal Cities module* you can have menus for categories and cities automatically.

But if you want to create menu items by yourself, for example to list only 5 categories or feature the category for Christmas deals etc..., you can use "External URL" menu item type,

Create a new menu item, you click "Select" button of "Menu Item Type" option, in the popup you select "External URL" in "System Links".

| 🛛 🐹 System Users Mer | nus Content Components Extensions Help                                                      | CM Live Deal 🗗 🌼                      |
|----------------------|---------------------------------------------------------------------------------------------|---------------------------------------|
| Menu Manager: N      | ew Menu Item                                                                                | 🐹 Joomla!'                            |
| 🗹 Save 🗸 Sa          | ve & Close + Save & New Cancel                                                              | Help                                  |
| Menu Title *         | Search                                                                                      |                                       |
| Details Link Type Pa | Smart Search                                                                                |                                       |
| Menu Item Type *     | System Links                                                                                | ation *                               |
| Link                 | External URL An external or internal URL.                                                   | •                                     |
| Target Window        | Menu Heading A heading for use within menus, useful when separating menus with a separator. | m<br>em Root                          |
| Taiget Window        | Menu Item Alias Create an alias to another menu item.                                       |                                       |
| Template Style       | Text Separator A text separator.                                                            | will be available after saving.       |
|                      | Tags                                                                                        | a a a a a a a a a a a a a a a a a a a |
|                      | Users Manager                                                                               | age                                   |
|                      | Weblinks                                                                                    | es No                                 |
|                      | Wrapper                                                                                     |                                       |
|                      |                                                                                             |                                       |
|                      |                                                                                             | Language                              |
|                      |                                                                                             | Note                                  |
|                      |                                                                                             |                                       |
|                      | 🖼 🕜 — Log out                                                                               |                                       |

After the popup is closed, you enter the URL of the city/category (or both) into "Link" field. Now when user clicks this menu item in your front-end, he/she is taken to the page where the deals in defined city/category (or both) are displayed.

### Hidden menu item

Hidden menu item is not visible in your front-end. It is used to provide friendly URL to specific pages in CM Live Deal. At the present time there are 2 types of pages requiring hidden menu item:

- Coupon download page requires "Coupon download" menu item
- Merchant detail page requires "Merchant" menu item

If your "Coupon download" page is

#### http://yoursite.com/download-coupon

then the URL to download a coupon looks like

#### http://yoursite.com/download-coupon/COUPON-CODE-HERE

Similar to that, for merchant detail page you can have this structure of URL

#### http://yoursite.com/merchants/merchant-username

with "merchants" is the alias of "Merchant" menu item, "merchant-username" is the username of the merchant.

To create hidden menu items for these pages, you create a new menu, name it whatever you like, for example "Hidden menu". Create new menu items for "Coupon download" page and "Merchant" page in this new menu, as long as you don't assign this new menu to a menu module and display the module in your front-end, "Coupon download" menu item and "Merchant" menu item are not displayed in your front-end.

### Tools

Tools is available since version 1.2.0. You can find it in the component's menu. Tools are used help you do some technical tasks easily without touching the source code or the database.

At the present time there is only 1 tool "Deal alias generator", more tools will be added in future. To run a tool, you just need to click it's "Run this tool now" button.

| 🕱 System 🗸 Users 🗸 Menus 🗸 Content 🗸 Components 🗸 Extensions 🖌 Help 🗸                                                                                                    | CMLiveDeal Qui 앱 🏼 🗢 👻 |
|----------------------------------------------------------------------------------------------------|------------------------|
| S ← CM Live Deal: Tools                                                                                                    | 🌠 Joomla!"             |
|                                                                                                    | Options                |
| Dashboard Categories Merchants Cities Deals Coupons Coupon Template Images Tools About                                                                                                    |                        |
| Tool                                                                                                    | Actions                |
| Deal allas generator<br>Allas is required to share deal via social networks. Run this tool to create an allas for every deal based on deal's name and Joomlal's configuration.<br>Your custom allases will be lost.                                                 | Run this tool now      |
| City alias generator<br>Run this tool to create an alias for every city based on city's name and Joomlal's configuration. Your custom aliases will be lost.                                                                                                    | Run this tool now      |
| Sample PDF coupon generator                                                                                                    | Select a deal          |
| This tool generates a sample PDF coupon. You can use this tool to test how your PDF coupon looks.<br>Generating PDF requires mPDF PHP library. Make sure you have already installed this library. Please check CM Live Deal's documentation to know how to install. | Run this tool now      |

### 19.1 Deal alias generator

Before version 1.2.0, there was no sharing feature. Since 1.2.0 we can share deals to social networks. To be able to share deals, we need to have deal alias. This tool help you create deal alias automatically based on deal title.

If you upgrade from a version older than 1.2.0, you need to run this tool at least once to generate aliases for your existing deals.

### 19.2 City alias generator

This tool is available since 1.5.0 to support friendly URLs for categories and cities. Please see *Friendly URL for categories and cities* for more information.

If you upgrade from a version older than 1.5.0, you need to run this tool at least once to generate aliases for your existing cities.

# **19.3 Sample PDF coupon generator**

PDF coupon is introduced in 1.5.0. You can use this tool to see how your PDF coupon could look like. You just need to select a deal and click "Run this tool now" button. If there is no deals selected, sample content will be used.

To support PHP coupon you need to install a PHP library. Please see PDF coupon section for more information.

# 19.4 Deal ending time generator

This tool is introduced in 1.5.1 to help the users who integrate with third party membership components ability to re-calculate the ending times of their deals easily.

# **PDF** coupon

Before CM Live Deal 1.5.0, coupon was only in HTML format. Since 1.5.0, you can configure to use HTML coupon or PDF coupon in the component's configuration.

| Layout Deal list G                           | eolocation Currency Merchant Deal Coupon Permissions                                                                                                    |
|----------------------------------------------|----------------------------------------------------------------------------------------------------|
| Settings for coupon.<br>Coupon code's length | 6 *                                                                                                    |
| Coupon's characters                          | <ul> <li>Latin alphabetic characters only (from A to Z)</li> <li>Latin numeric characters only (from 0 to 9)</li> <li>Latin alphabetic and numeric characters (alphanumeric)</li> </ul> |
| Coupon format                                | <ul> <li>HTML</li> <li>PDF</li> </ul>                                                                                                    |
| Generating PDF requires m                    | PDF PHP library. Make sure you have already installed this library. Please check CM Live Deal's documentation to know how to install.                                                   |
| QR code's size (HTML coup                    | on) 150                                                                                                    |
| Guest can get coupon                         | <ul> <li>Enabled</li> <li>Disabled</li> </ul>                                                                                                    |
| Limit coupon quantity                        | <ul> <li>Enabled</li> <li>Disabled</li> </ul>                                                                                                    |

### 20.1 Download mPDF library

You can download mPDF Joomla! library at http://cmext.vn/download/mpdf-joomla-library.

### 20.2 Install mPDF library

Because the package is about 47MB, so if your server allows to upload more than 47MB you can install this package via Extension Manager just like installing any other Joomla! extension. However if you can't install by using "Upload Package File" option, you can use "Install from Directory" option. The following instruction is for installing via "Install from Directory" option.

First you need to log into your hosting's control panel, access file manager tool, go the "tmp" folder in your Joomla! root folder, the below screenshots are the file manager of CPanel which is popular and is used by many hosting providers.

|              |                |           |        |                   |                  |      | Search All Your Files | ✓ for | (     |
|--------------|----------------|-----------|--------|-------------------|------------------|------|-----------------------|-------|-------|
| XX<br>Delete | B<br>Rename    | Edit Code | HTML C | Change View       | Extract Compress |      |                       |       |       |
| 👌 Home       | 1 Up One Level |           |        | load 🔽 Select all | Unselect all     |      |                       |       |       |
| 👌 Home       | 1 Up One Level |           |        | load 🔽 Select all | Unselect all     | Size | Last Modified (ICT)   | Туре  | Perms |

#### You upload the mPDF package into this "tmp" folder. In the below screenshots, the package is named "mpdf.zip".

|         |                                                                                                    | Search All Your Files 🗸 for                 |
|---------|----------------------------------------------------------------------------------------------------|---------------------------------------------|
| Delete  | Image: Rename     Image: Rename     Imag |                                             |
| () Home | Name                                                                                                    | Size Last Modified (ICT) Type Perms         |
| (       | index.html                                                                                                    | 31 bytes Mar 2, 2015 9:03 PM text/html 0644 |
|         |                                                                                                    |                                             |

You can use any ZIP extracting tool available in the file manager to extract the filer. In CPanel, you select the file and click "Extract" button on the toolbar. The result is "mpdf" folder.

|             |                 |                |          |                    |            |          |          |              | Search All Your Files                       | ✓ for                        |               |
|-------------|-----------------|----------------|----------|--------------------|------------|----------|----------|--------------|---------------------------------------------|------------------------------|---------------|
| X<br>Delete | Rename Edit     | Code<br>Editor |          | Change<br>Permissi | View       | Extract  | Compress |              |                                             |                              |               |
|             |                 |                |          |                    |            |          |          |              |                                             |                              |               |
| Home        | 10 Up One Level | Back 📫 F       | orward 🏐 | Reload 🔽           | Select all | Unselect | t all    | Size         | Last Modified (ICT)                         | Туре                         | Perms         |
|             |                 | Back 📫 F       | orward 🍤 | Reload 🖌           | Select all | Unselect | al       | Size<br>4 KB | Last Modified (ICT)<br>Mar 11, 2015 2:25 PM | Type<br>httpd/unix-directory | Perms<br>0777 |
| Home        | Name            | Back 📫 F       | orward 🏐 | Reload 🔽           | Select all | Unselect | al       |              |                                             |                              |               |

In Joomla!'s Extension Manager, you switch to "Install from Directory" tab and enter the path the "mpdf" folder. If your "tmp" folder is "/home/username/joomla/tmp" then the path to "mpdf" folder should be "/home/username/joomla/tmp/mpdf".

| 🐹 System <del>-</del> Users <del>-</del> M                                                                                              | 1enus → Content → Components → Extensions → Help →                                                                                                    |
|----------------------------------------------------------------------------------------------------|----------------------------------------------------------------------------------------------------|
| 🕂 Extension Manager                                                                                                    | : Install                                                                                                    |
|                                                                                                    |                                                                                                    |
| Install         Update         Manage         Discover         Database         Warnings         Install Languages         Update Sites | Joomla! Extensions Directory (JED) now available with Install from Web on this page. By clicking "Add Install from We<br>and all applicable third party license terms.<br>Add "Install from Web" tab<br>Upload Package File Install from Directory Install from URL |
|                                                                                                    | Install from Directory                                                                                                    |
|                                                                                                    | Install Directory /home/username/joomla/tmp/mpdf                                                                                                    |
|                                                                                                    | Install                                                                                                    |

Click "Install" button the library will be installed, you will get the successful message in the next page.

| nus <del>-</del> Content <del>-</del> C             | omponents <del>-</del> Exten | ions                                      | CM Live Deal 🗗 🌣 👻                                                                |
|-----------------------------------------------------|------------------------------|-------------------------------------------|-----------------------------------------------------------------------------------|
| Install                                             |                              |                                           | 🎽 Joomla!'                                                                        |
|                                                     |                              |                                           | Help     Dtions                                                                   |
| Message<br>Installing library was su                | uccessful.                   |                                           | ×                                                                                 |
| This is a Joomla! library<br>belong to lan Back and |                              | code-HTML Free PDF generator. CMExtension | n only created this package for installing into Joomla! CMS. All credits for mPDF |
| Upload Package File                                 | Install from Directory       | Install from URL                          |                                                                                   |
| Install from Direct                                 | tory                         |                                           |                                                                                   |
| Install Directory                                   | /home/username/jo            | omla/tmp/mpdf                             |                                                                                   |
|                                                     | Install                      |                                           |                                                                                   |

Now mPDF library is installed, you can delete "mpdf.zip" file and "mpdf" folder in your "tmp" folder.

### Translation

CM Live Deal only comes with English by default however you can always translate CM Live Deal to other languages.

# 21.1 Installation

Before translating CM Live Deal to another language, you need to know install that new language.

In your Joomla! back-end, you go to Extensions -> Language Manager.

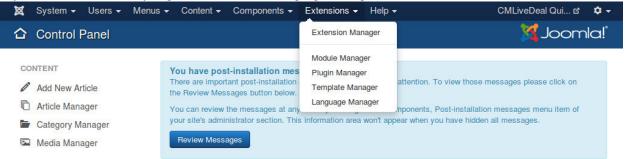

You can see the list of installed languages on your site. Click "Install Language" button on the toolbar to install a new language.

| 💈 System 👻 U                                     | Jsers <del>-</del> | Menus - Content -  | Components -    | Extensions | - Help  | -       |      | C      | M Live Dea | 13 🗗 🌣   |
|--------------------------------------------------|--------------------|--------------------|-----------------|------------|---------|---------|------|--------|------------|----------|
| 🕹 Language                                       | Manag              | er: Installed Lang | guages          |            |         |         |      |        | oL🜠        | omla!    |
| ★ Default Inst                                   | tall Languaç       | ge                 |                 |            |         |         |      |        | Help       | Coptions |
|                                                  |                    |                    |                 |            |         |         |      |        |            |          |
| Installed - Site                                 |                    |                    | Language        |            |         |         |      |        |            |          |
| Installed - Site<br>Installed -<br>Administrator |                    | Language           | Language<br>Tag | Location   | Default | Version | Date | Author | Author     | Email    |

Search for the language you want to install, select it in the list and click "Install" button.

| 🕱 System <del>-</del> Us         | sers <del>-</del> | Menus 🗸  | Content - | Components - | Extensions - | Help <del>-</del>                         | CM Live Deal 3 🖻               | ۵       |
|----------------------------------|-------------------|----------|-----------|--------------|--------------|-------------------------------------------|--------------------------------|---------|
| 🚦 Install Accr                   | edited            | Langua   | ge Transl | ations       |              |                                           | 🔀 Joon                         | nla!    |
| 1 Install C Find I               | anguages          | ]        |           |              |              |                                           | 🕑 Help                         | Options |
| Install<br>Update                | fren              | ch       |           | Q X          |              |                                           | 2                              | 0 *     |
| Manage                           |                   | Name *   |           | Version      | Туре         | Details URL                               |                                | ID      |
| Discover<br>Database<br>Warnings |                   | French   |           | 3.3.3.1      | Packag       | e http://update.joom<br>/tr-FR_details.xm | nla.org/language/details3<br>I | 5       |
| Install languages                |                   | FrenchCA |           | 3.3.3.1      | Packag       | e http://update.joom<br>/fr-CA_details.xm | nla.org/language/details3<br>I | 53      |

After installing new language, go back to the installed language list, you can see your new language in the list.

|                              |              |                          |          | Extensions | s <del>▼</del> He | lp <del>-</del> |            | C                                            | M Live Deal 3 🗗 🗘   |
|------------------------------|--------------|--------------------------|----------|------------|-------------------|-----------------|------------|----------------------------------------------|---------------------|
| 🕹 Language                   | Manag        | er: Installed Languag    | es       |            |                   |                 |            |                                              | M Joomla            |
| ★ Default 1 Inst             | tall Languaç | ge                       |          |            |                   |                 |            |                                              | Help     Option     |
| Installed - Site             |              |                          | Language |            |                   |                 |            |                                              |                     |
| Installed -<br>Administrator |              | Language                 | Тад      | Location   | Default           | Version         | Date       | Author                                       | Author Email        |
| Content<br>Overrides         | 0            | English (United Kingdom) | en-GB    | Site       | *                 | 3.3.1           | 2013-03-07 | Joomla!<br>Project                           | admin@joomla.org    |
|                              | 0            | French (fr-FR)           | fr-FR    | Site       | \$                | 3.3.3.1         | July 2014  | French<br>translation<br>team :<br>joomla.fr | traduction@joomla.f |

You need to remember the language tag of your new language. In the above screenshot, French language package is installed, and "fr-FR" is the language tag of French.

# 21.2 Preparation

You can use your favorite FTP software or file managers available in your hosting control panel to navigate to <Joomla! root folder>/components/com\_cmlivedeal/language/ folder. In this folder you can see the folder "en-GB", this is where the language files of English are stored.

In this "language" folder, you create a new folder for your new language, the name of the folder is the language tag. Follow the above example, you create a new folder "fr-FR".

Go to "en-GB" folder, copy "en-GB.com\_cmlivedeal.ini" file in this folder to the new language folder that you just create ("fr-FR" as in the example).

In the new language folder folder, rename "en-GB.com\_cmlivedeal.ini" to "xx-YY.com\_cmlivedeal.ini", "xx-YY" is the language tag of your new language, eg "fr-FR".

### 21.3 Translate

Open "xx-YY.com\_cmlivedeal.ini" with a text editor and translate the English strings in this file to your new language.

*Important note*: Joomla! language INI files must be saved as UTF-8 without the Byte Order Mark (BOM). For more information on Byte Order Mark see http://unicode.org/faq/utf\_bom.html#BOM

The above instruction is for translating the front-end of CM Live Deal component. To translate the back-end and other extensions, you need to repeat the above steps for the following folders:

- CM Live Deal component's back-end: <Joomla! root folder>/administrator/components/com\_cmlivedeal/language/
- CMLD Merchant plugin: <Joomla! root folder>/modules/mod\_cmlivedeal\_search/language/
- CM Live Deal Search module: <Joomla! root folder>/plugins/user/cmldmerchant/language/